# **Windows Mixed Reality** セットアップ手順書

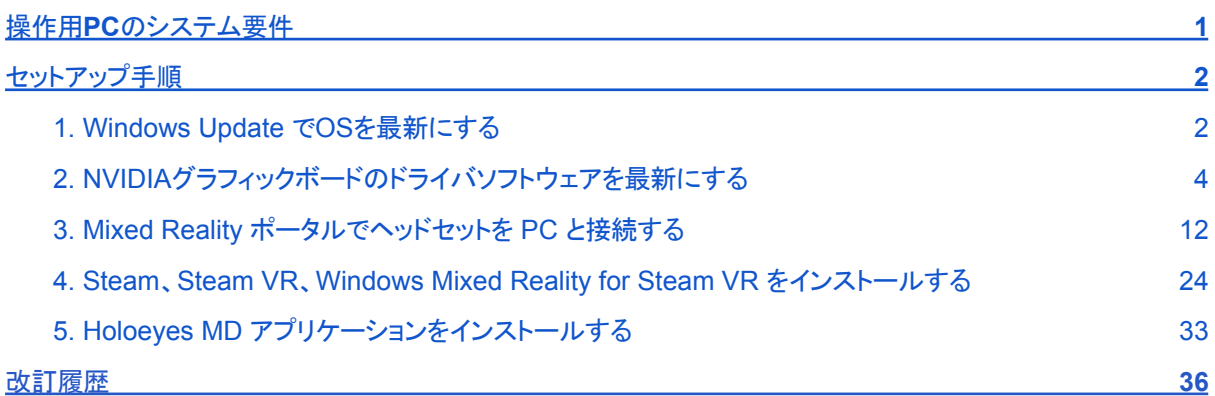

## <span id="page-1-0"></span>操作用**PC**のシステム要件

Windows Mixed Reality で Holoeyes MD を利用するためには、Windows Mixed Reality ヘッドセットと、そ のヘッドセットに対応するPCが必要です。

ヘッドセットと併用する PC の推奨環境は、以下の通りです。なお、使用するヘッドセットにより異なる場合があり ます。使用するヘッドセットの推奨環境を必ずご確認ください。

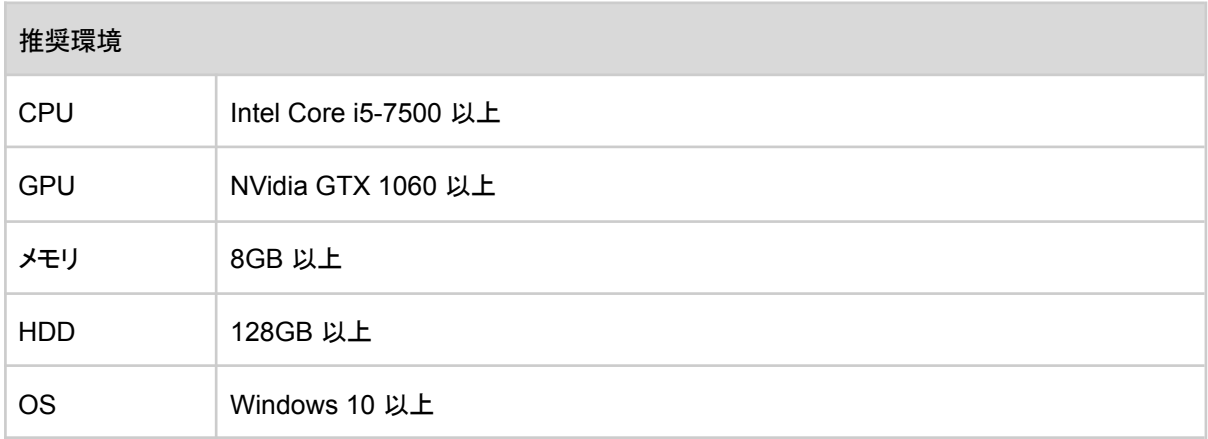

# <span id="page-2-0"></span>セットアップ手順

## <span id="page-2-1"></span>**1. Windows Update** で**OS**を最新にする

1-1. 画面左下の「スタートメニュー」を開き、「設定(歯車アイコン)」を選択します。

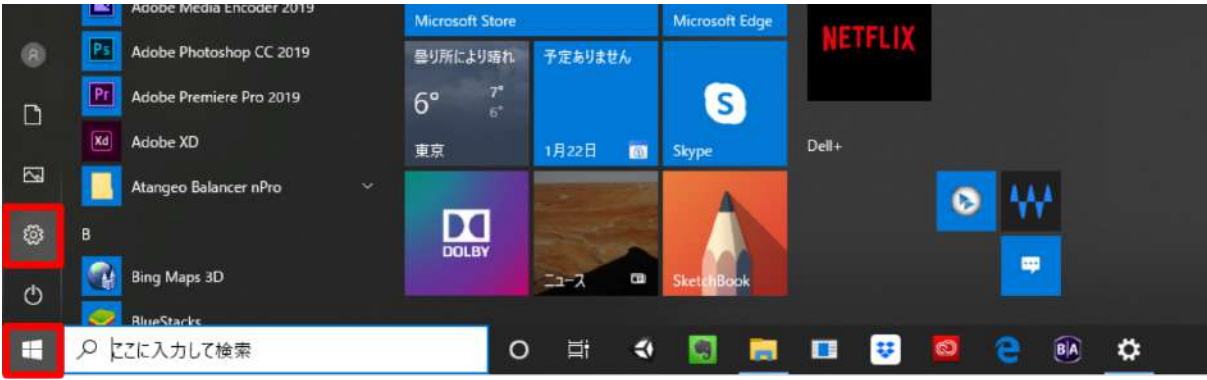

1-2. 「更新とセキュリティ」を選択します。

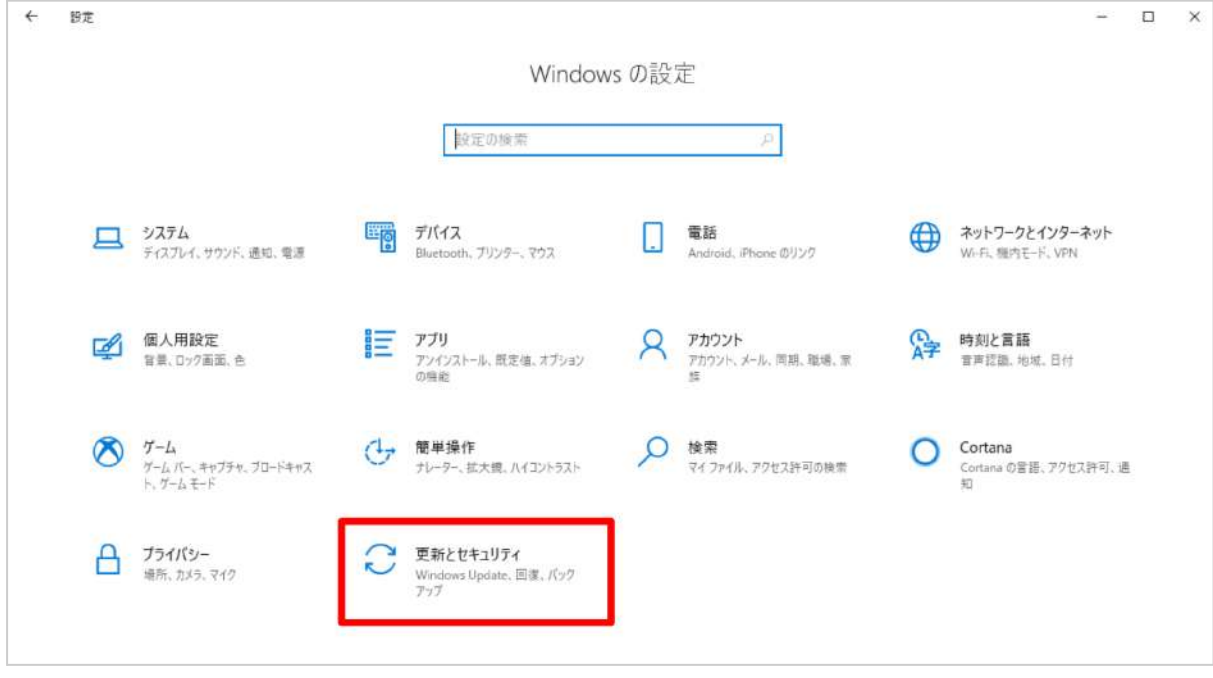

1-3. 「Windows Update」タブに「利用可能な更新プログラム」がある場合は 、「ダウンロード」を選択して更新し てください。「最新の状態です」と表示されている場合は、2-1に進んでください。

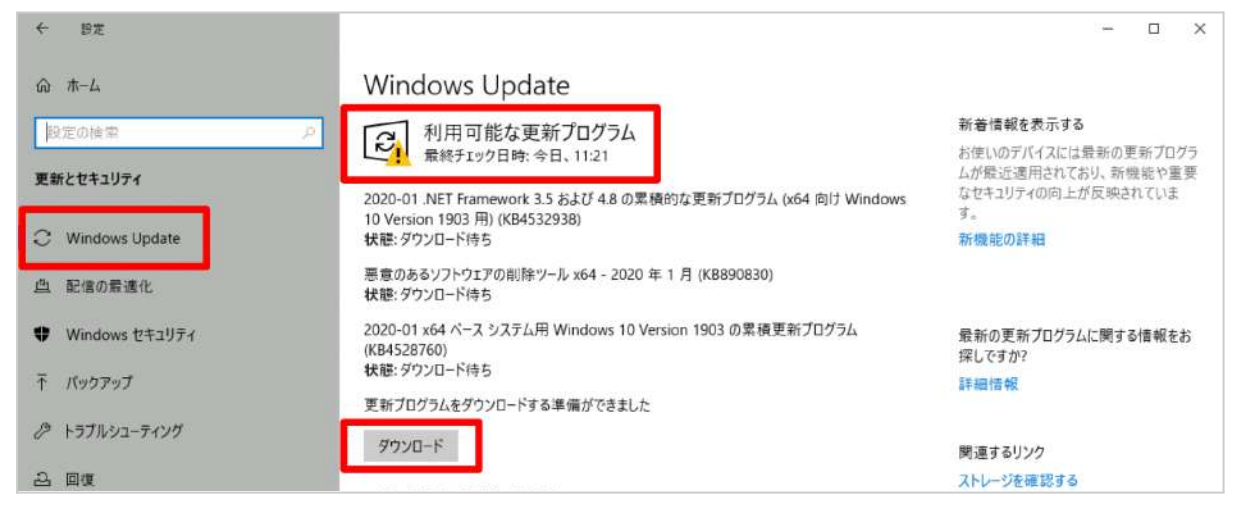

#### 1-4. ダウンロードが完了すると「再起動が必要です」と表示されます。「今すぐ再起動する」を選択し、更新を完

了してください(PCは再起動します)。

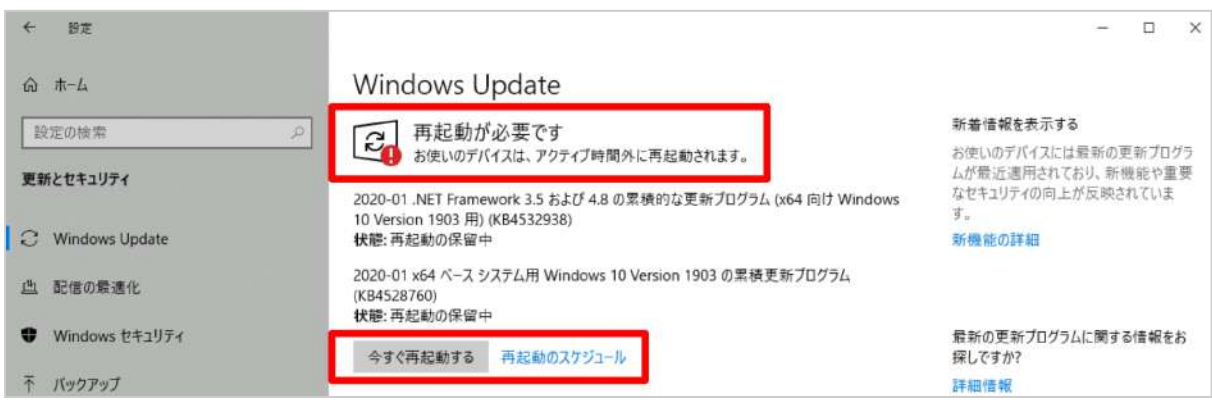

1-5. PC が再起動したら、再度 Windows Update を確認します。「最新の状態です」と表示されていたら、更新 は完了です。

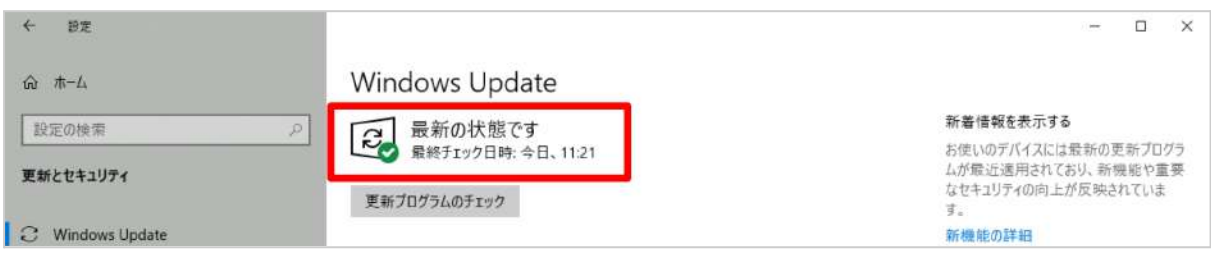

### <span id="page-4-0"></span>**2. NVIDIA**グラフィックボードのドライバソフトウェアを最新にする

GeForce グラフィックボードを搭載している場合は、GeForce Experience アプリで最もパフォーマンスを引き 出すために、最新のドライバーをインストールします。

Geforce Experience アプリは PC 購入時にデフォルトでインストールされている場合があります。事前にス タートメニューの「NVIDIA Corporation」フォルダから、アプリのインストール状況をご確認ください。GeForce Experience アプリがインストール済みの場合は3-1、インストールされていない場合は2-1へ進んでください。

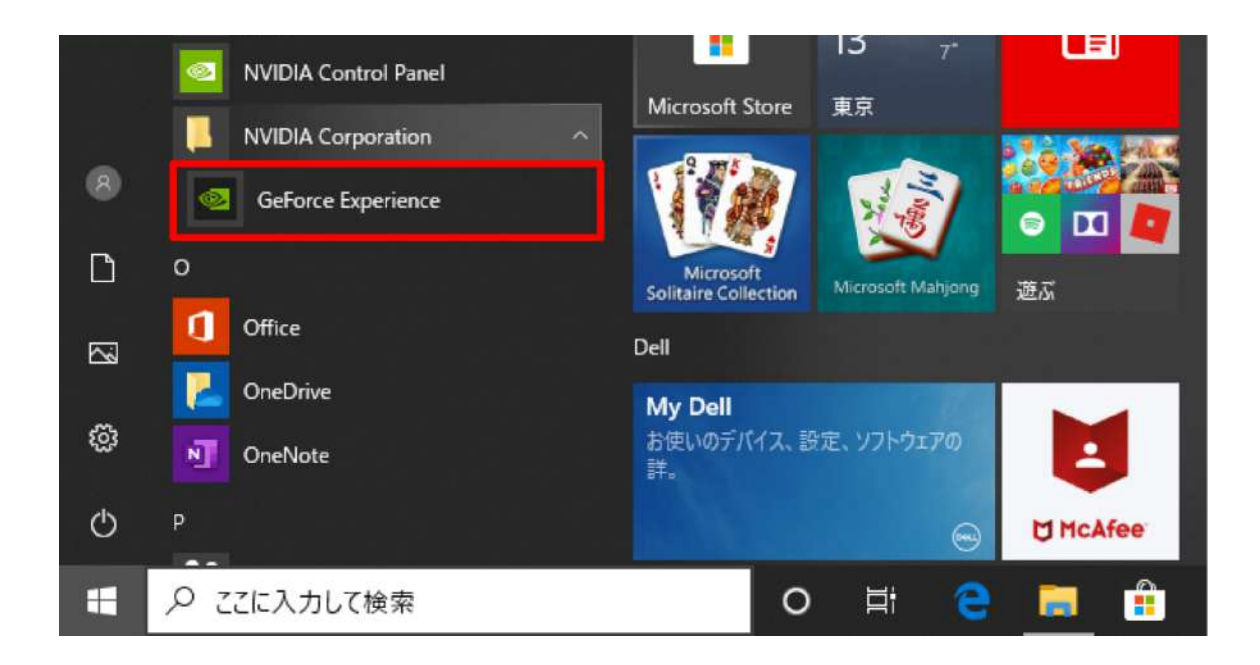

#### 2-1. GeForce Experience アプリのダウンロードページにアクセスします。

<https://www.nvidia.com/ja-jp/geforce/geforce-experience/>

2-2. 「今すぐダウンロード」を選択すると、画面下部に確認ダイアログが表示されるので「実行」を選択します。

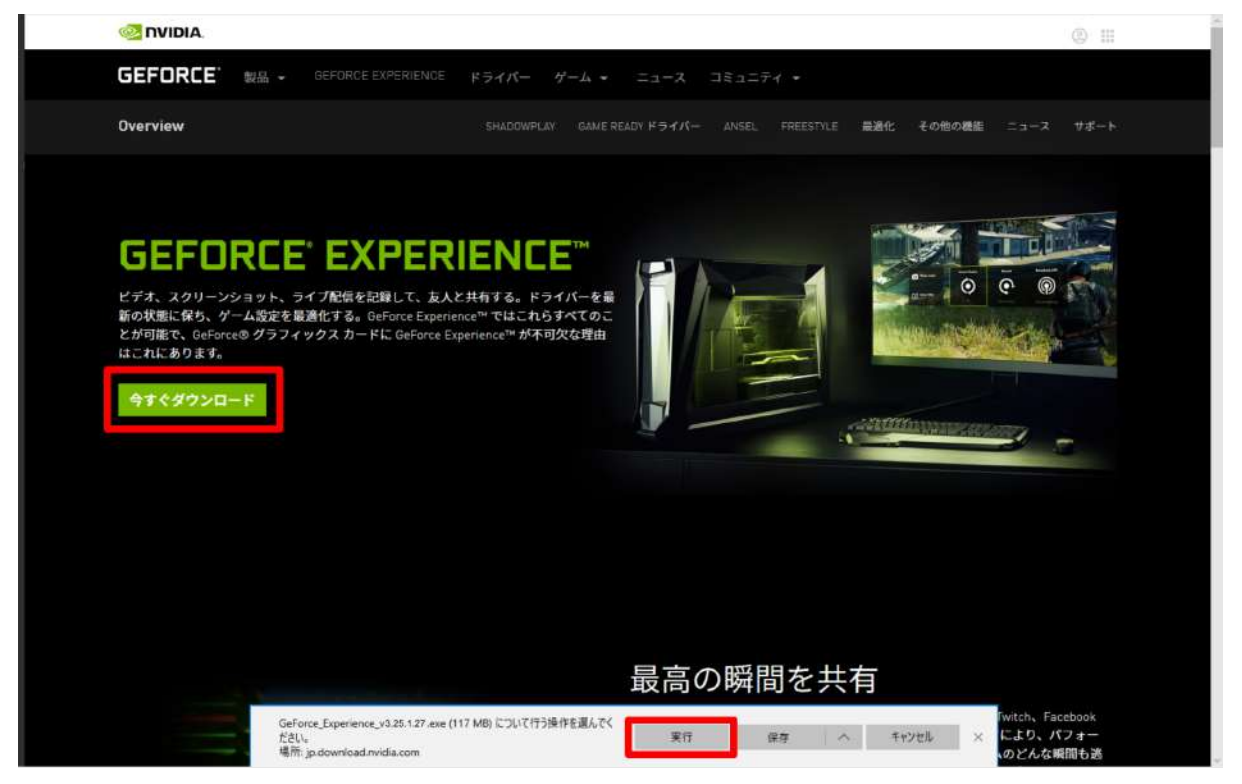

2-3. インストーラーが起動したら、「同意 / インストール」を選択し、ソフトウェアのインストールを開始します。

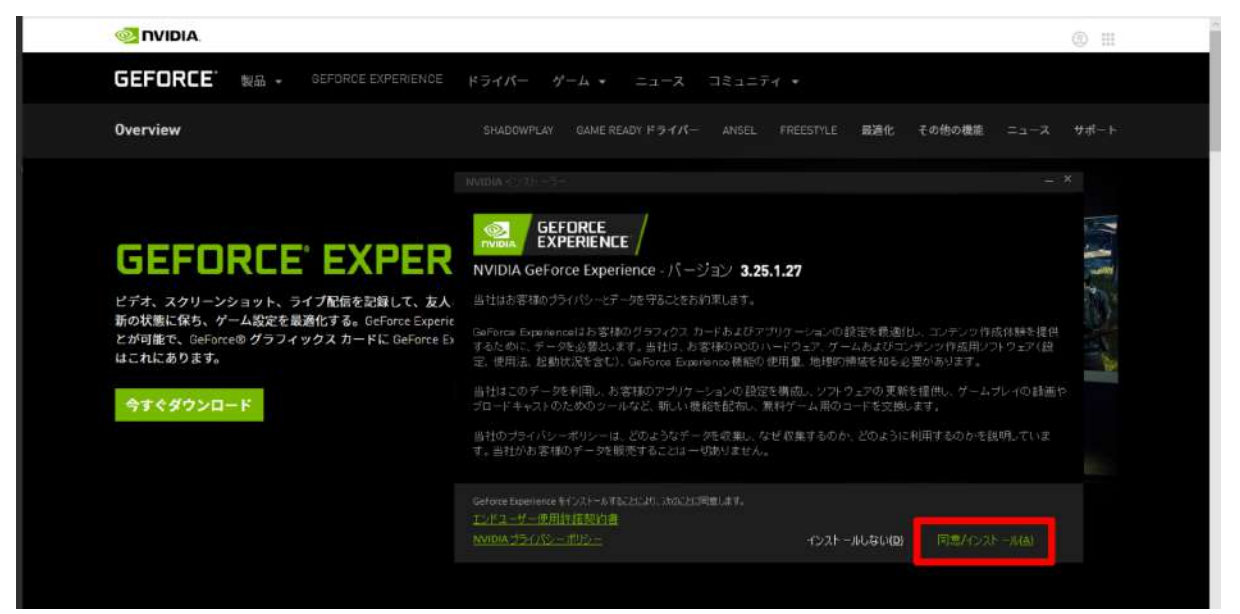

2-4. ダウンロードが完了すると「リリースハイライト」が表示されます。確認の上、右上の「×」を選択して閉じま

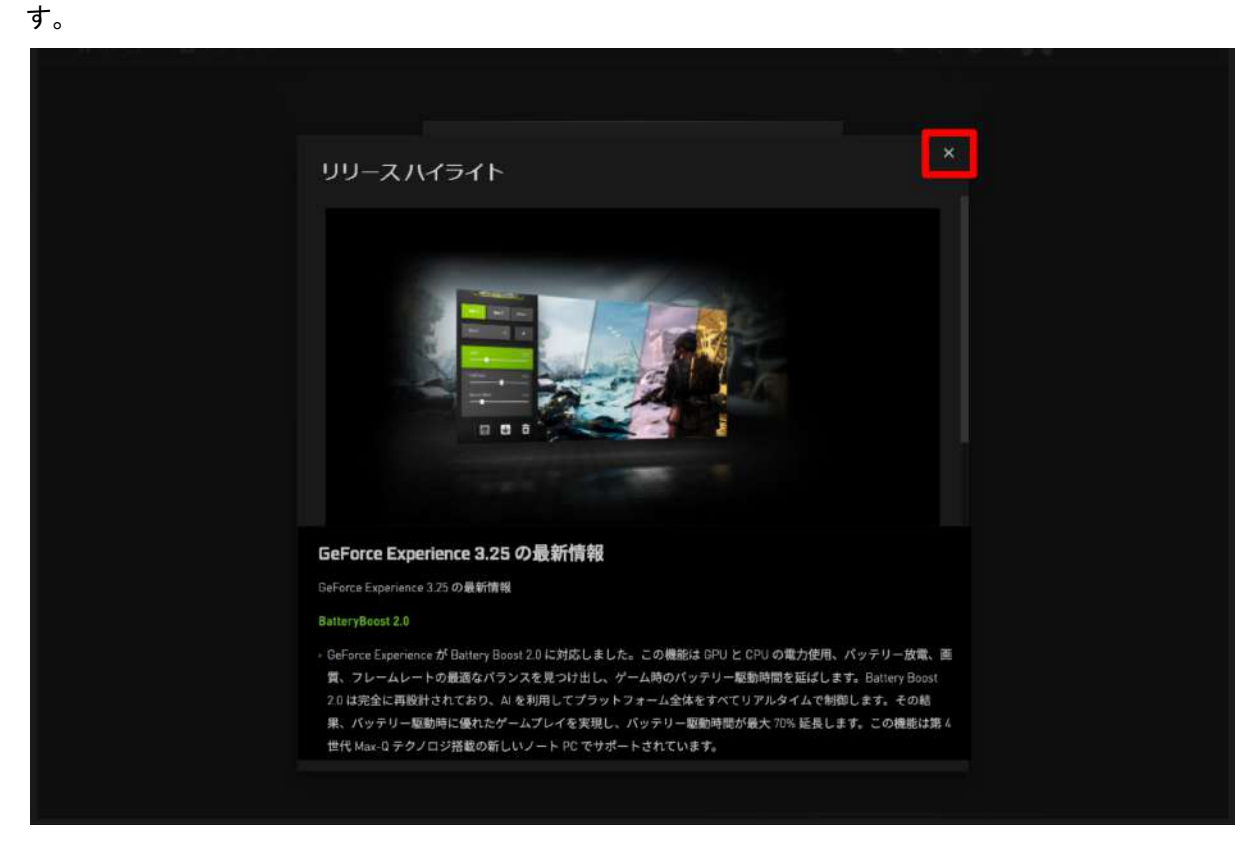

2-5. NVIDIA のアカウントへログインします。アカウ ントをお持ちでない場合は「アカウントを作成する」を 選択して登録します。アカウントをお持ちの場合は、 2-10に進んでください。

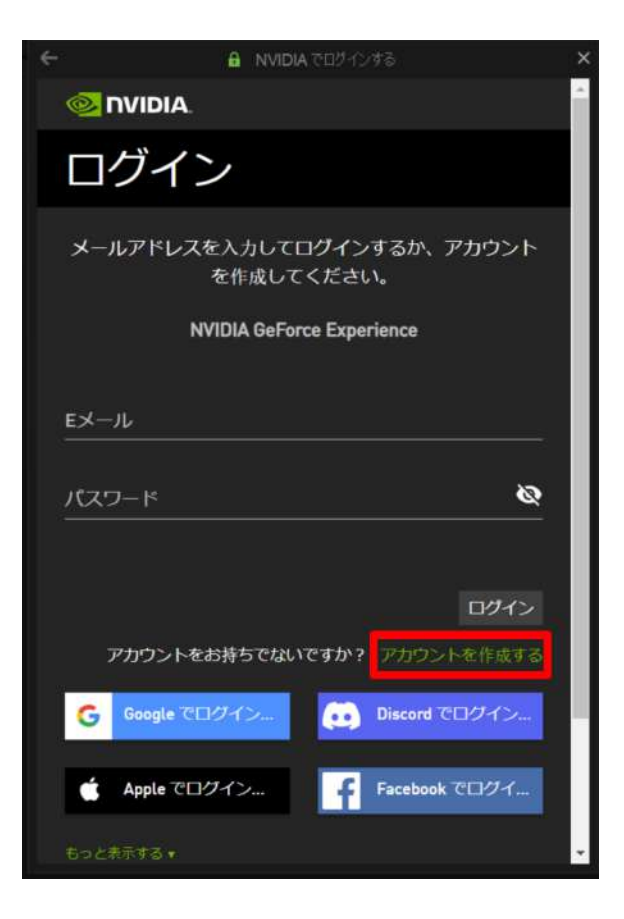

2-6. メールアドレス、ディスプレイ名(任意のユー ザー名)、生年月日、パスワードを入力し、規約に同 意の上、「私は人間です」のチェックボックスにチェッ クをします。

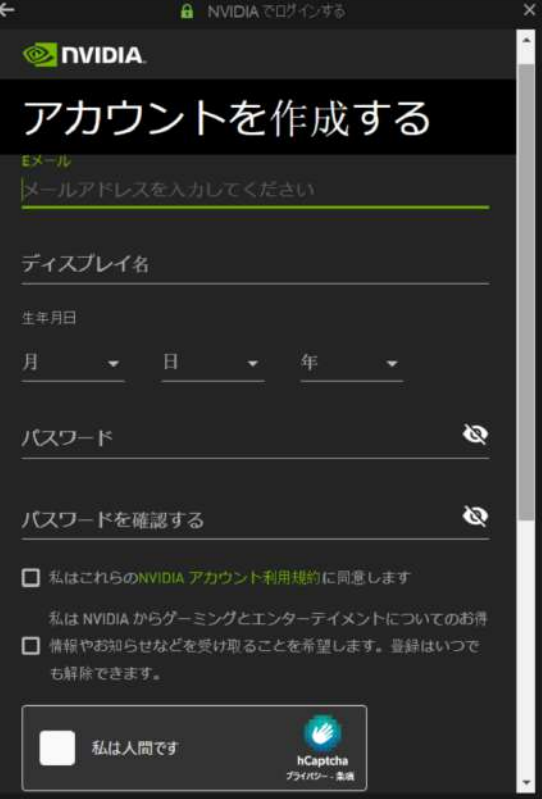

2-7. スクロールダウンし「アカウントを作成する」を選 択します。

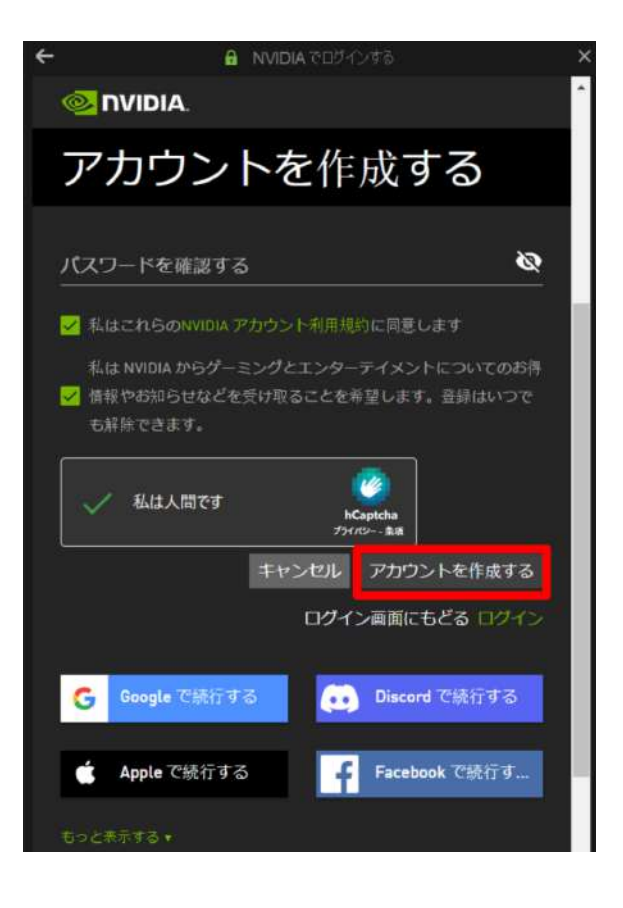

2-8. プライバシー設定を確認の上、チェックボックス にチェックを入れて「続行」を選択します。

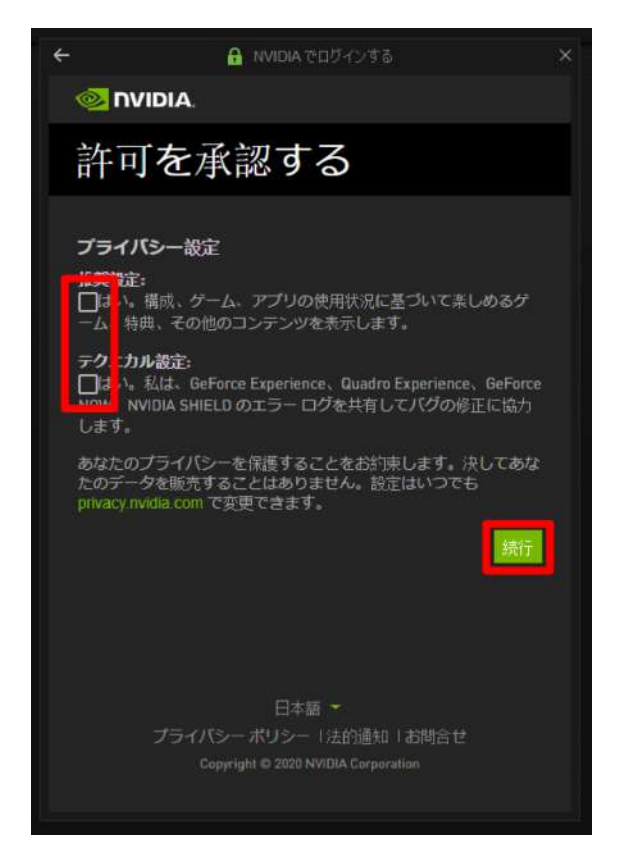

2-9. アカウントを有効にするために確認メールが送信されます。メール内のリンクをクリックし、メールアドレスの 確認を完了させます。

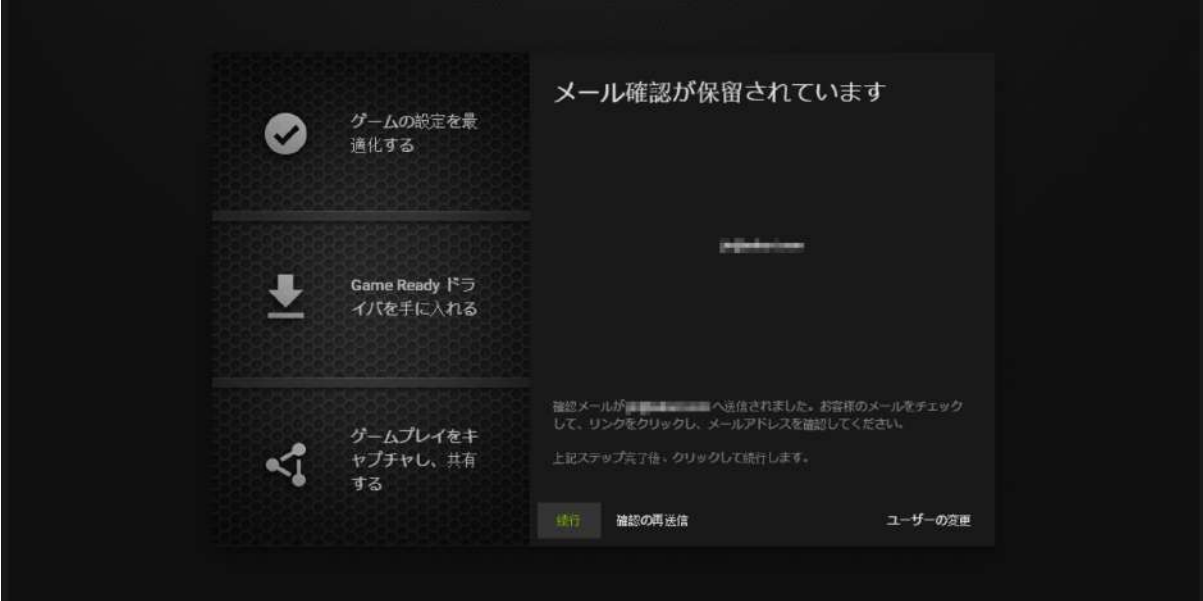

2-10. GeForce Experience アプリにログインし、左上の「ドライバー」タブを選択します。最新のドライバーが利 用可能な場合、ダウンロードリンクが表示されます。

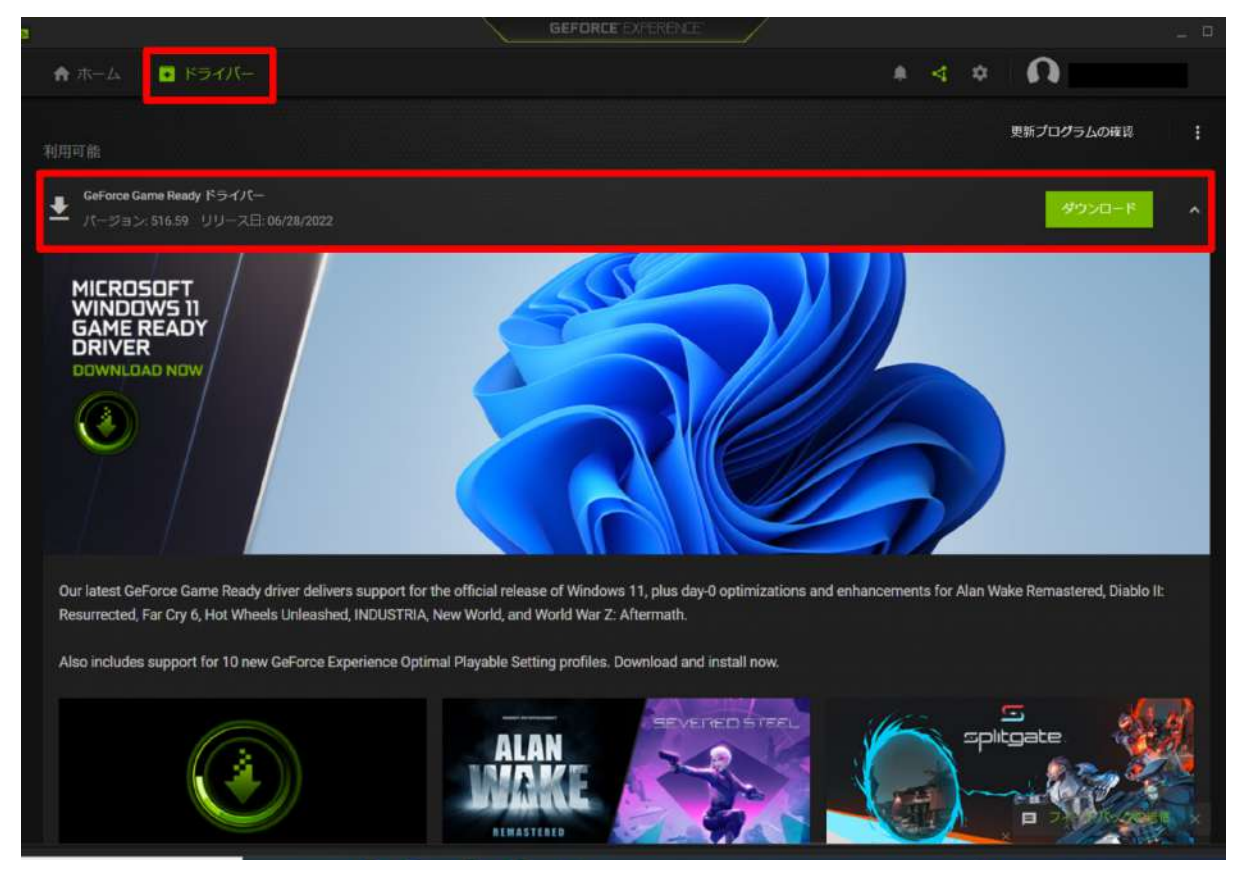

#### 2-11. 「ダウンロード」を選択します。

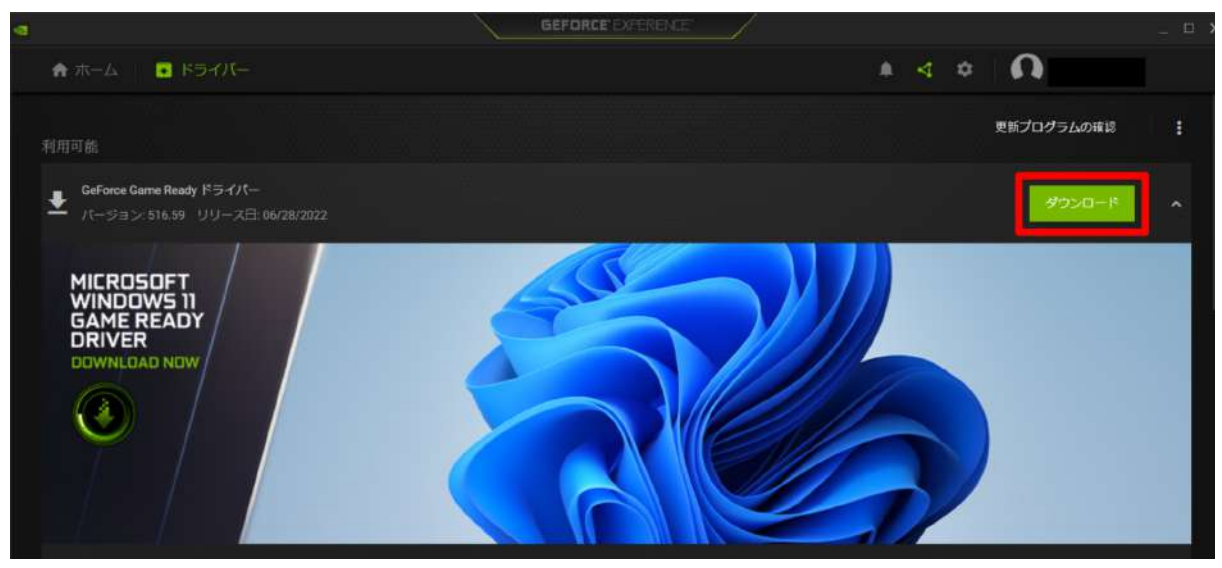

2-12. ダウンロードが完了すると、インストールを開始する表示になります。「エクスプレス インストール」を選択 します。

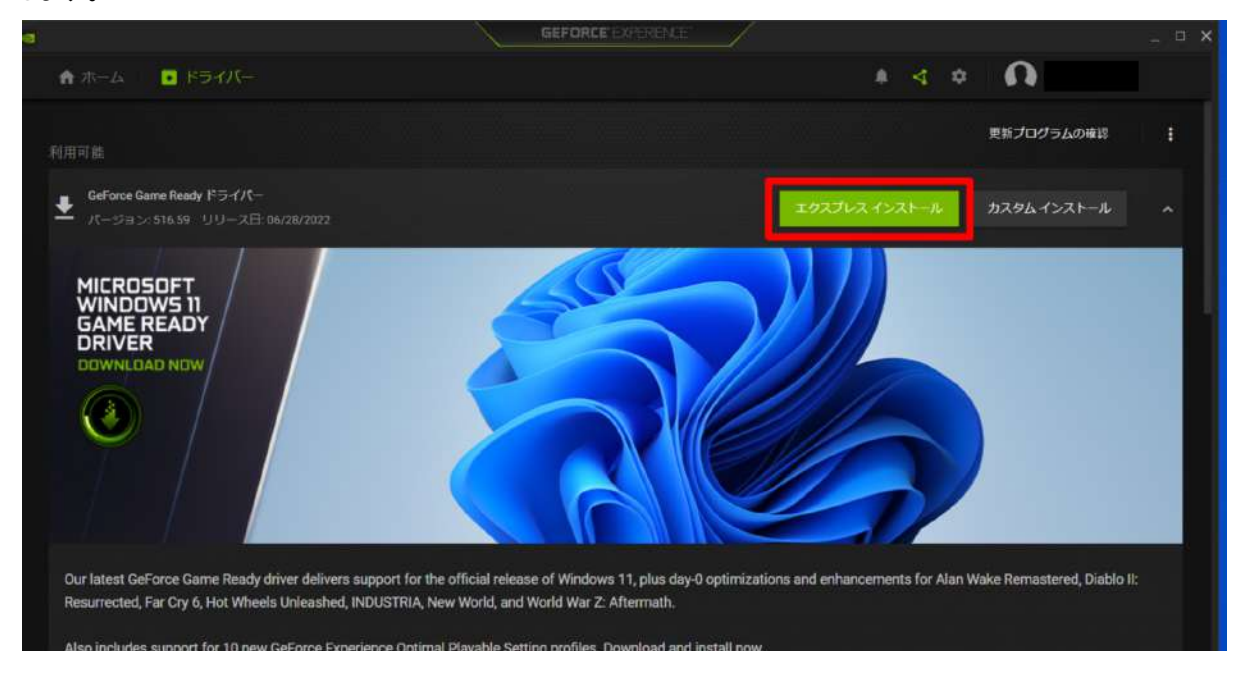

#### 2-13. インストーラーが起動し、インストールが始まります。

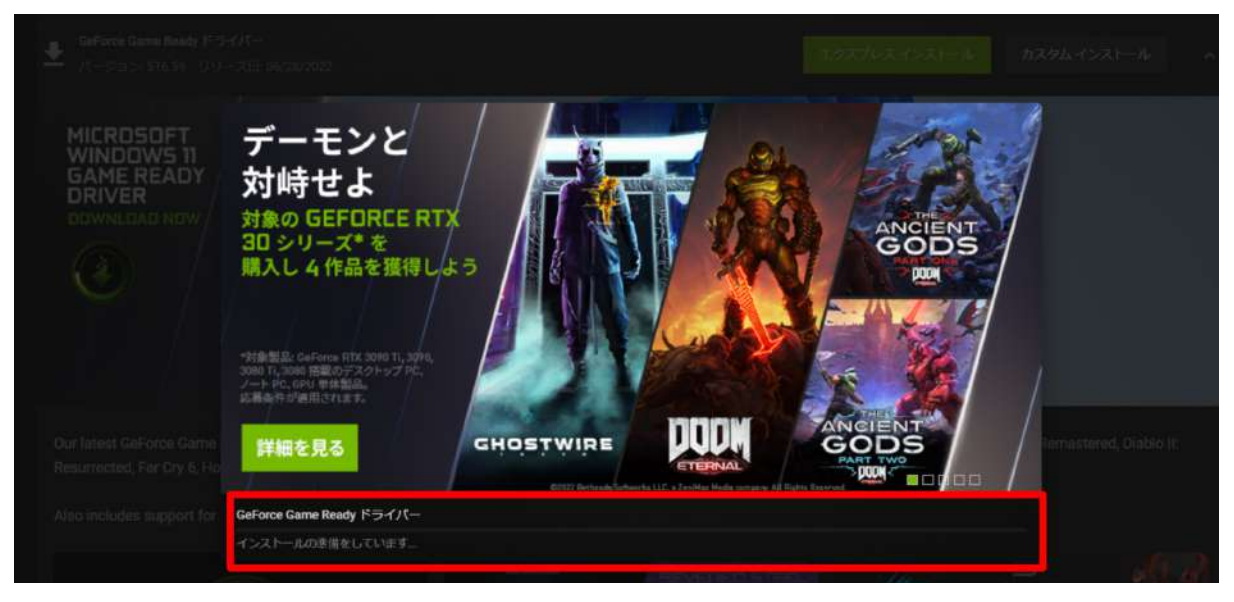

2-14. インストールが完了すると PC の再起動が促されます。「今すぐ再起動する」を選択し、ドライバーのイン ストールを完了させてください(PCは再起動します)。

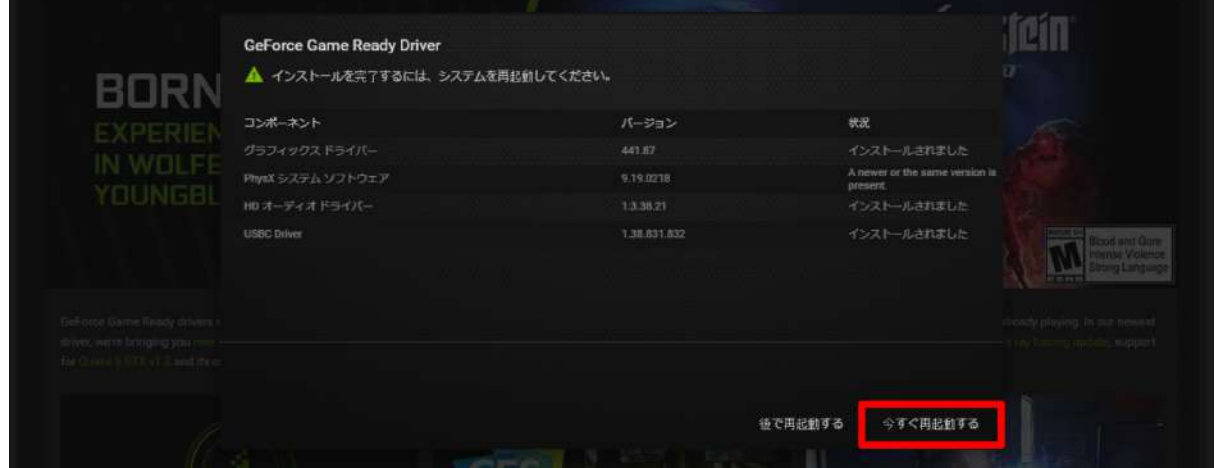

※なお、お使いのPCにより、インストール完了後に再起動を促されない場合もあります。その際は、右下の「閉 じる」を選択します。

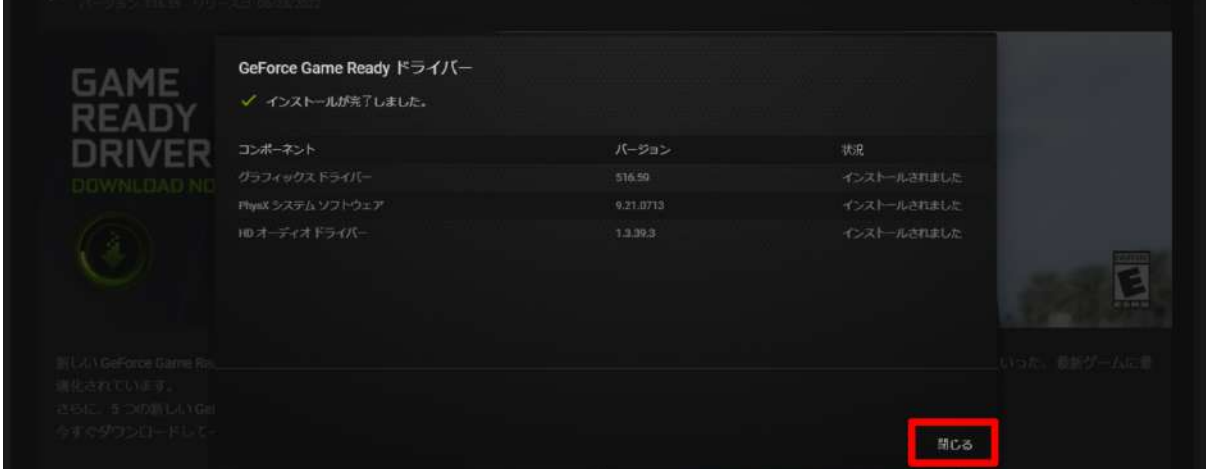

#### 2-15. GeForce Experience アプリを開き、最新のドライバーと表示されていたら、インストールは完了です。

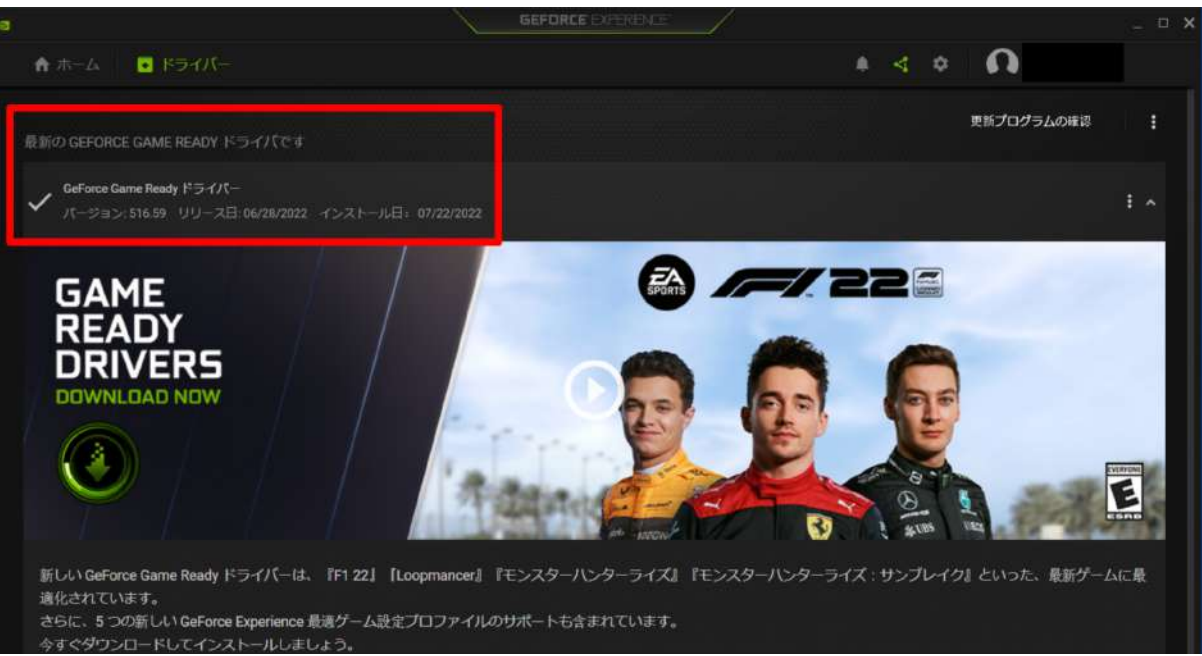

### <span id="page-13-0"></span>**3. Mixed Reality** ポータルでヘッドセットを **PC** と接続する

3-1. 次に、ヘッドセットのセットアップをします。スタートメニューを開き、「Mixed Reality ポータル」を選択しま す。

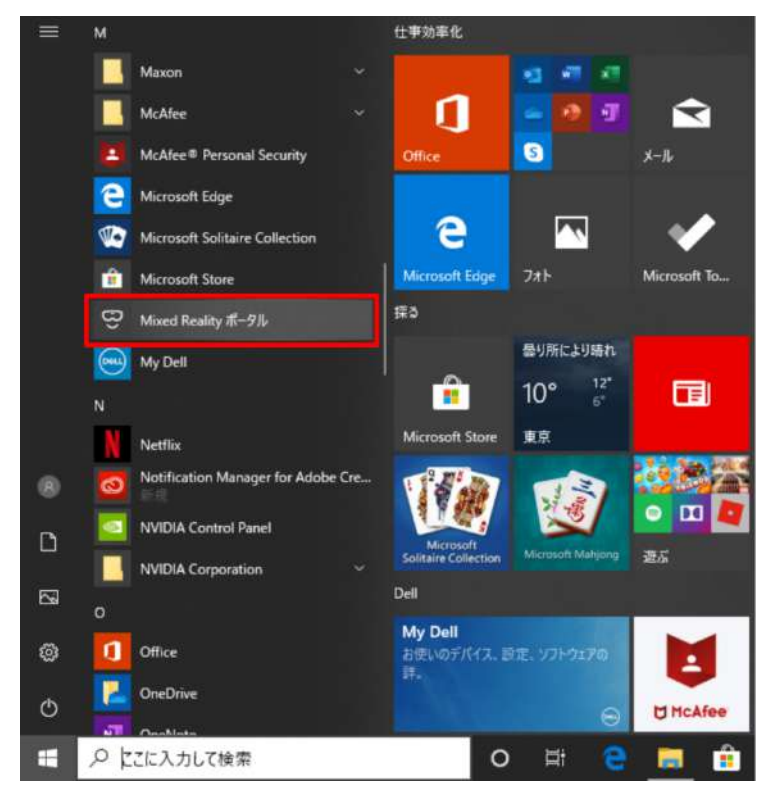

3-2. ウィンドウが開いたら「開始する」を選択します。

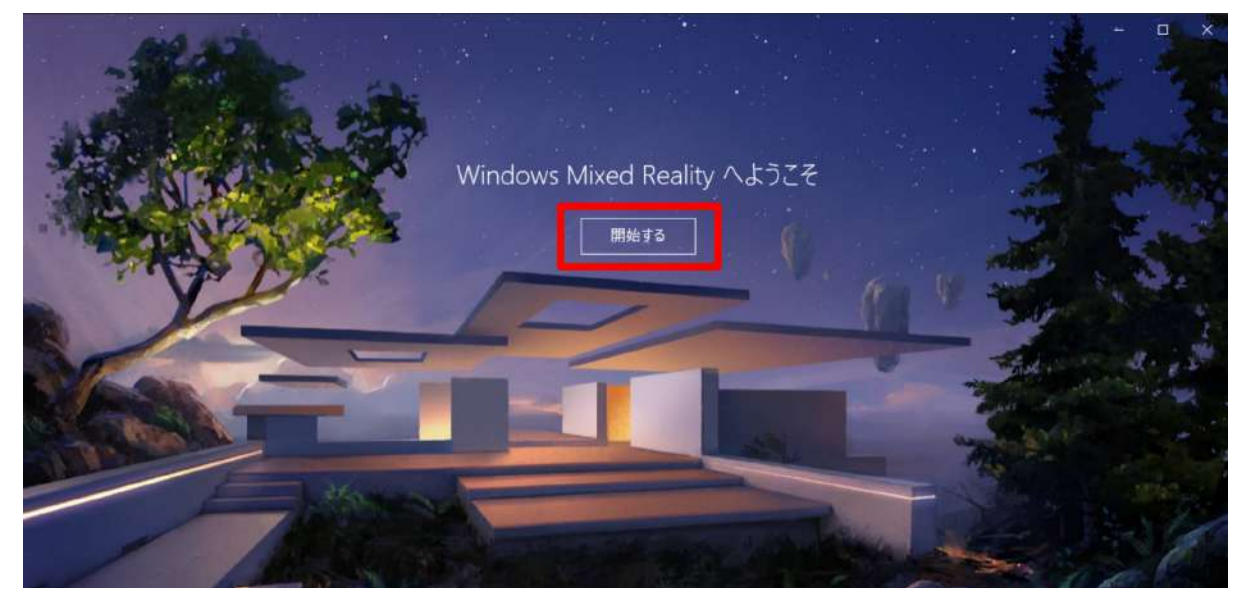

3-3. 内容を確認の上、「同意する」を選択し、システムの自動診断を開始します。

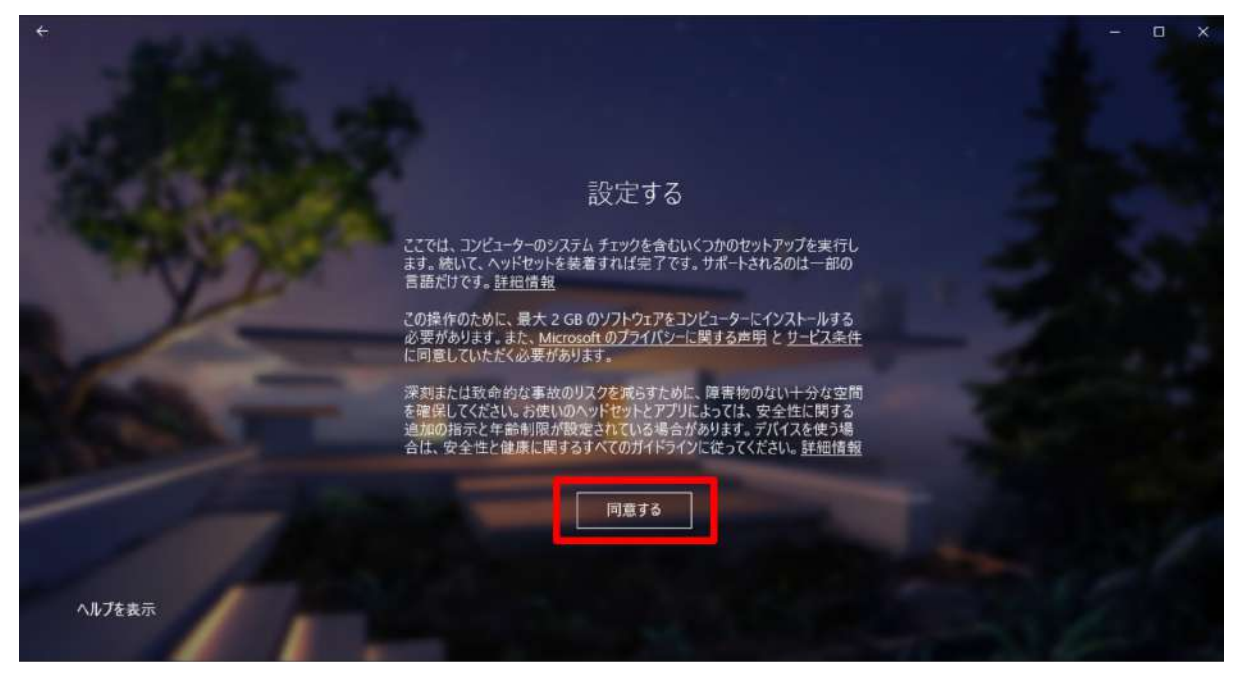

#### 3-4. 準備が完了したら、「次へ」を選択します。

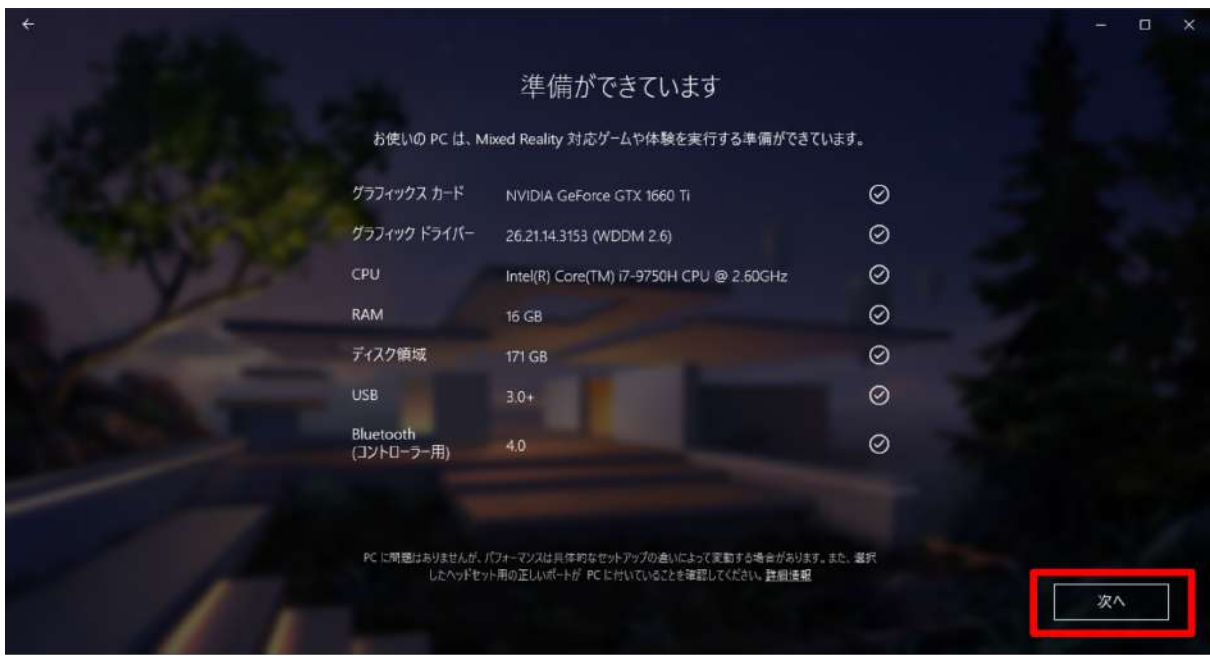

3-5. ヘッドセットのケーブル(HDMI 端子・USB 端子)を接続します。

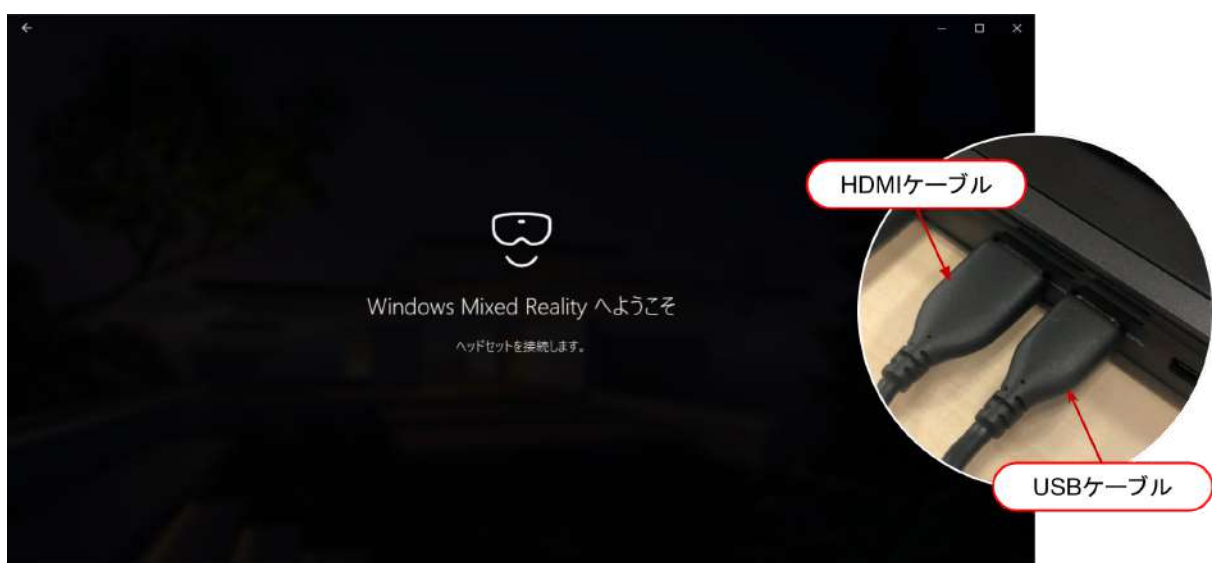

3-6. 機種に合わせた表示に変わります(下画像は富士通製)。「次へ」を選択します。

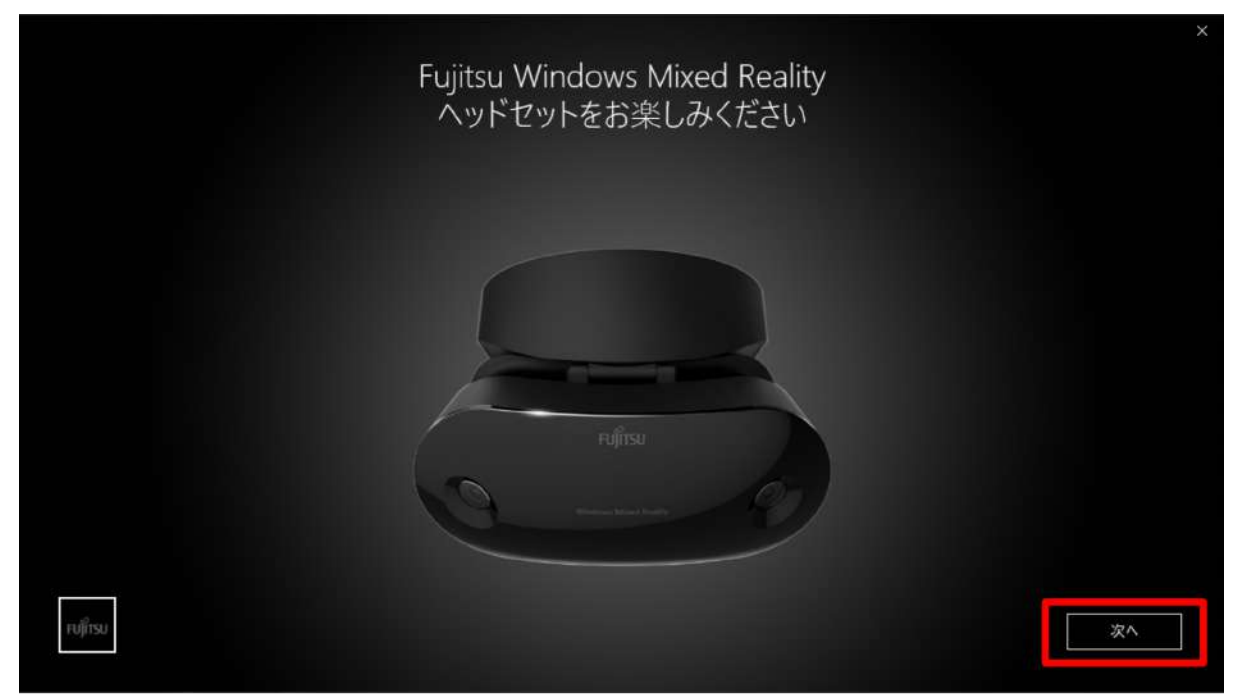

#### 3-7. 各部名称が表示されます。「次へ」を選択します。

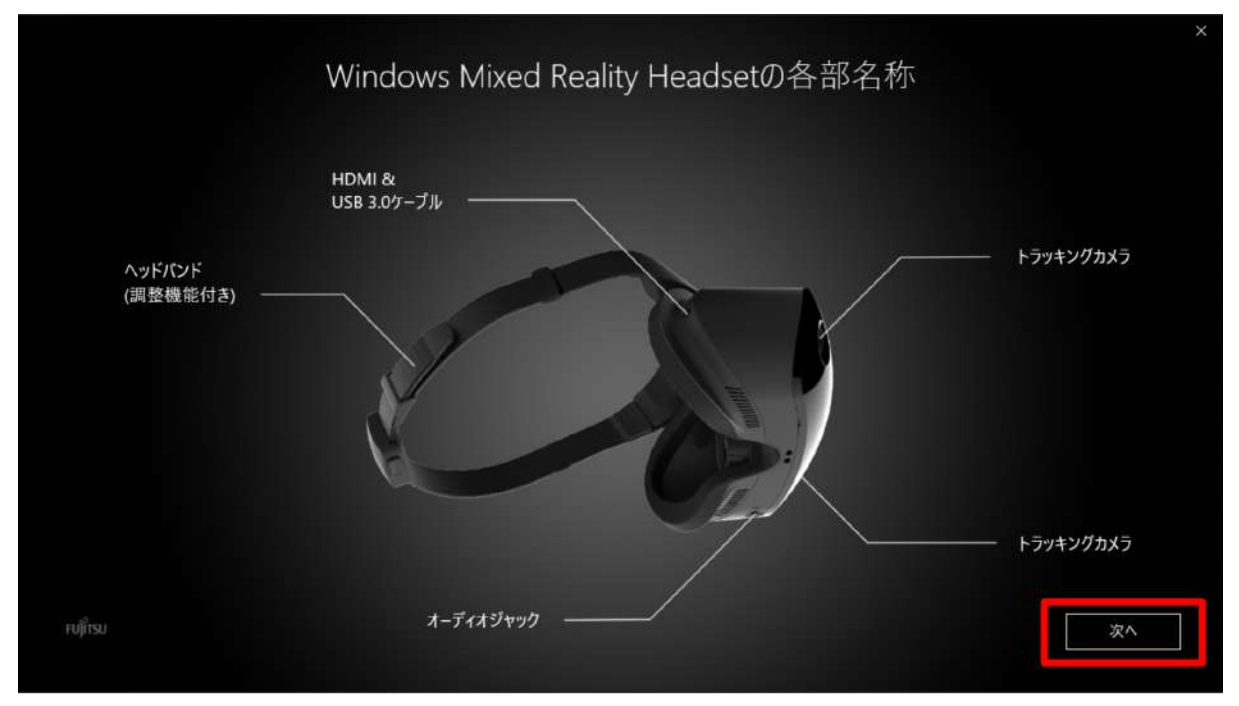

3-8. コントローラーのセットアップ開始画面が表示されます。「次へ」を選択します。

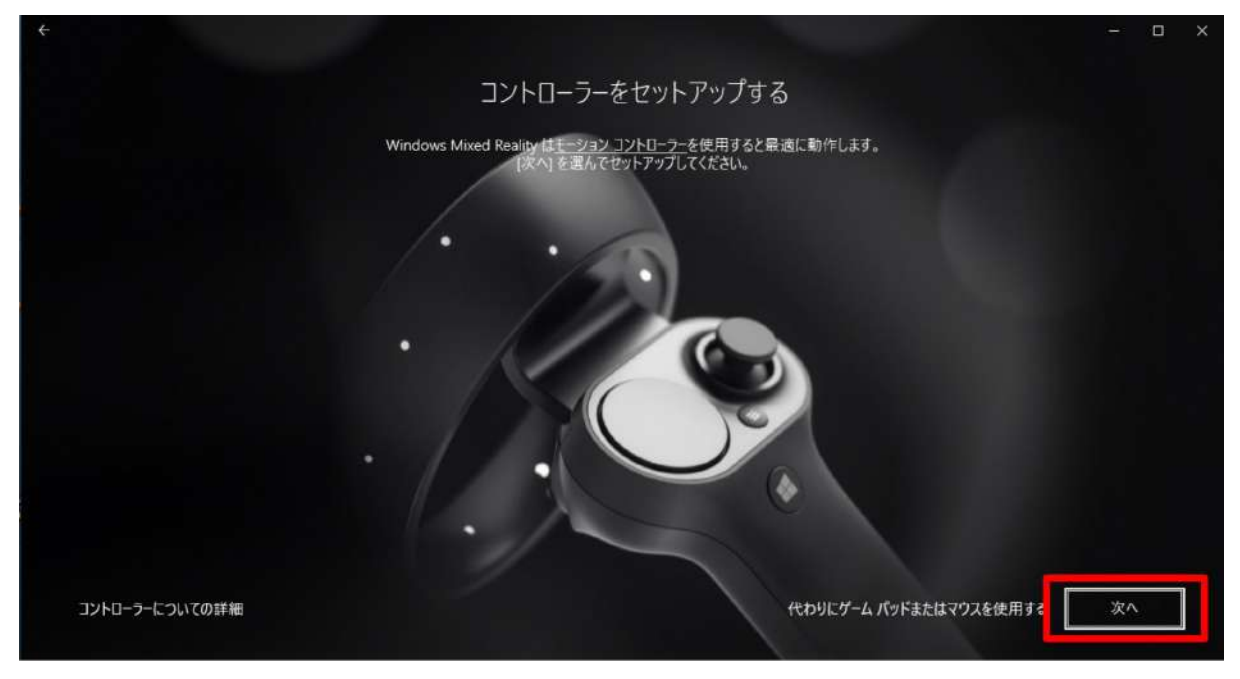

3-9. コントローラーの各部名称が表示されます。「次へ」を選択します。

<u>a shekara ta 199</u>

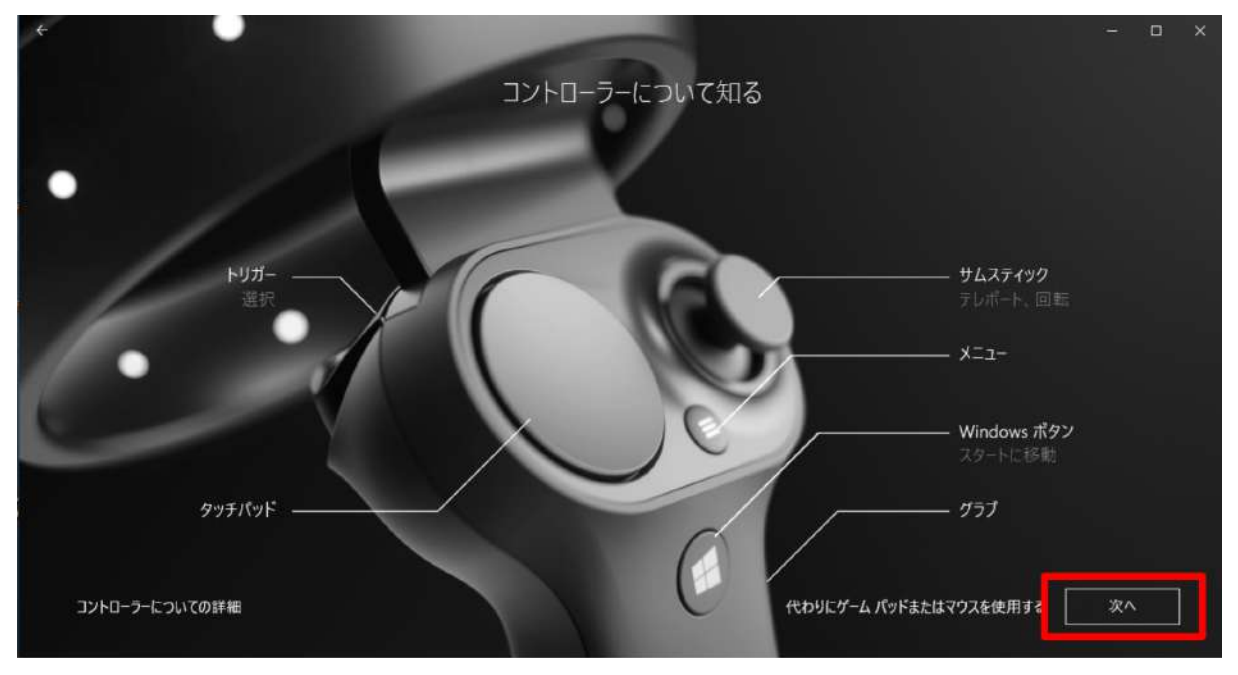

3-10. コントローラーの Windows ボタンを2秒以上長押ししてコントローラーの電源を入れ、 左右コントロー ラーをそれぞれ PC とペアリングします。

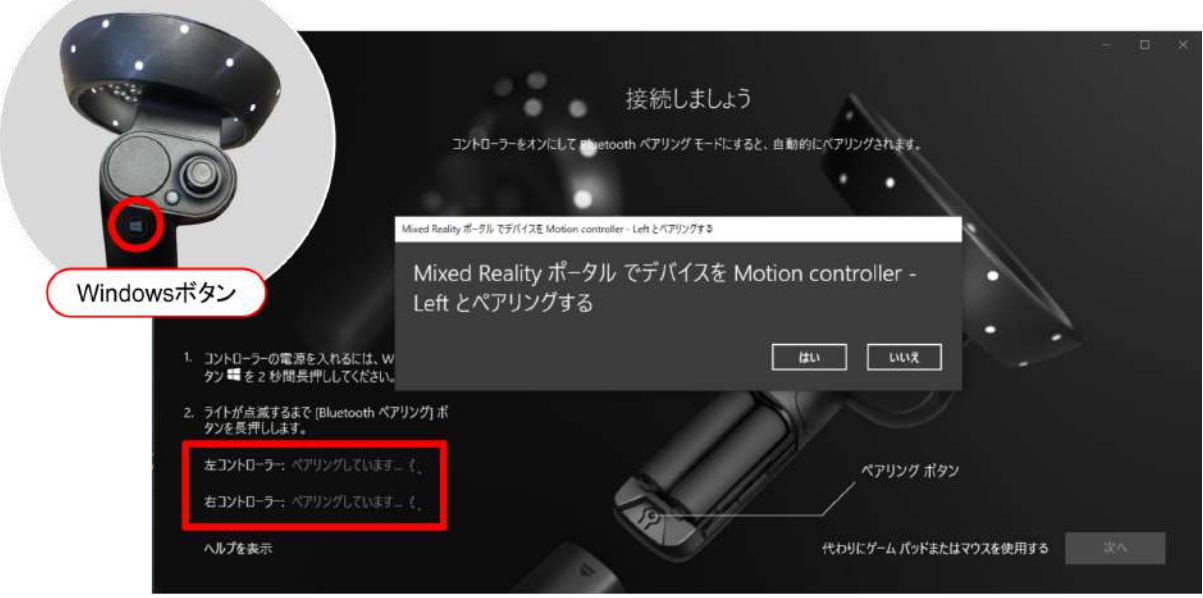

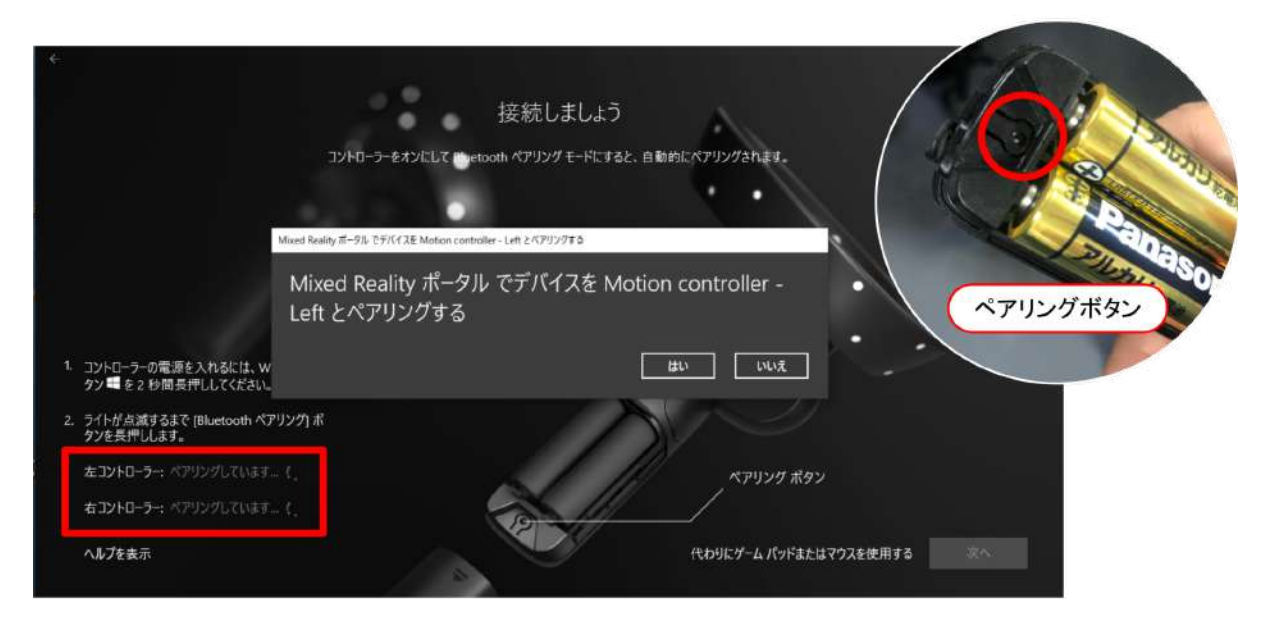

3-11. 電池カバーを取り外した端にあるペアリングボタンを押して Bluetooth 接続を試みます。

※コントローラーが接続できない場合は、下記手順に従って設定をしてください。

スタートメニューの「設定」から、「デバイス」を選択します。次に、「Bluetooth とその他のデバイス」を開き、ペア リング済みのコントローラーを一度削除の上、再度接続をします。

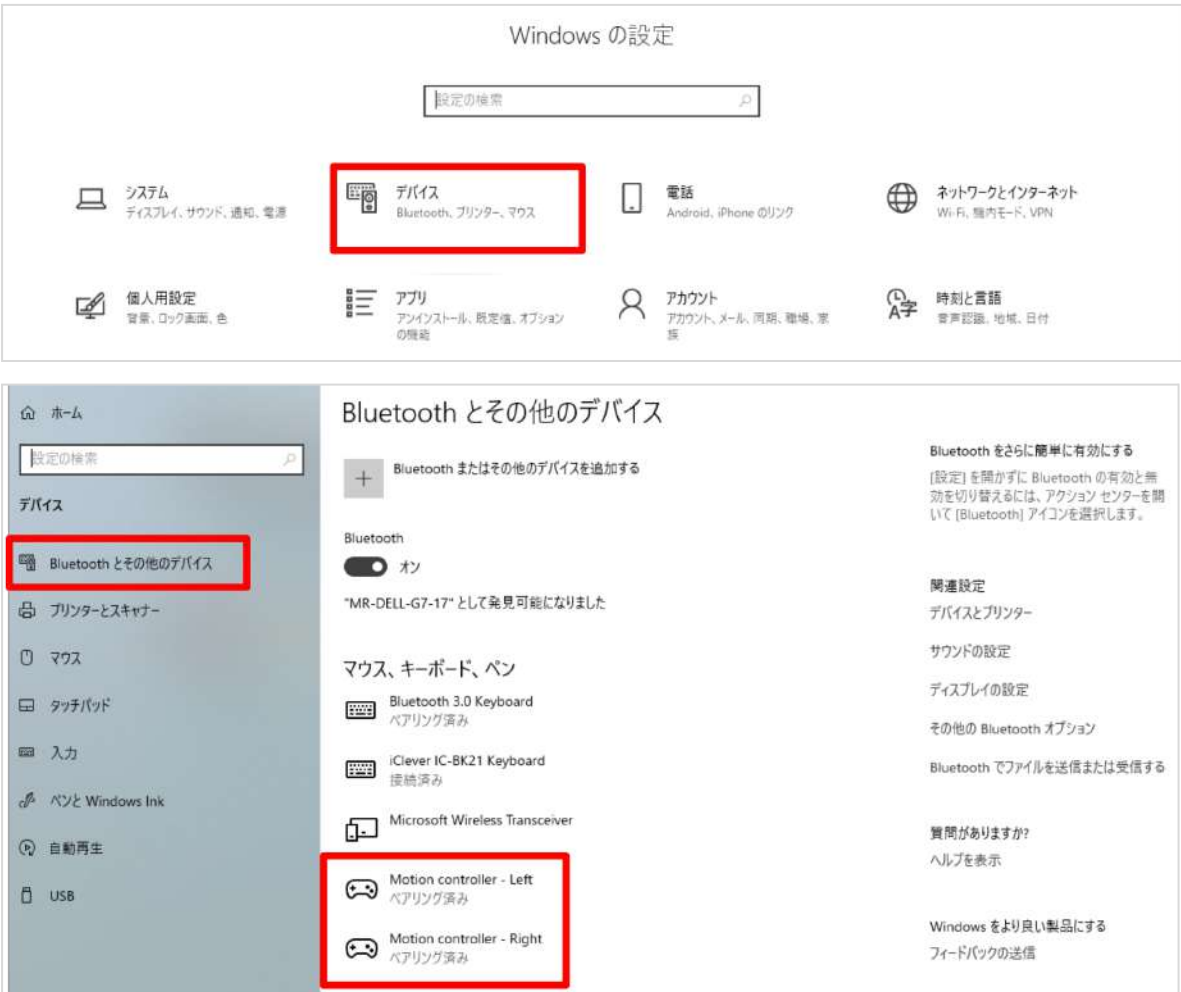

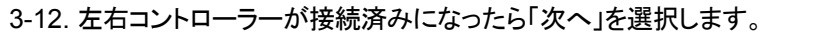

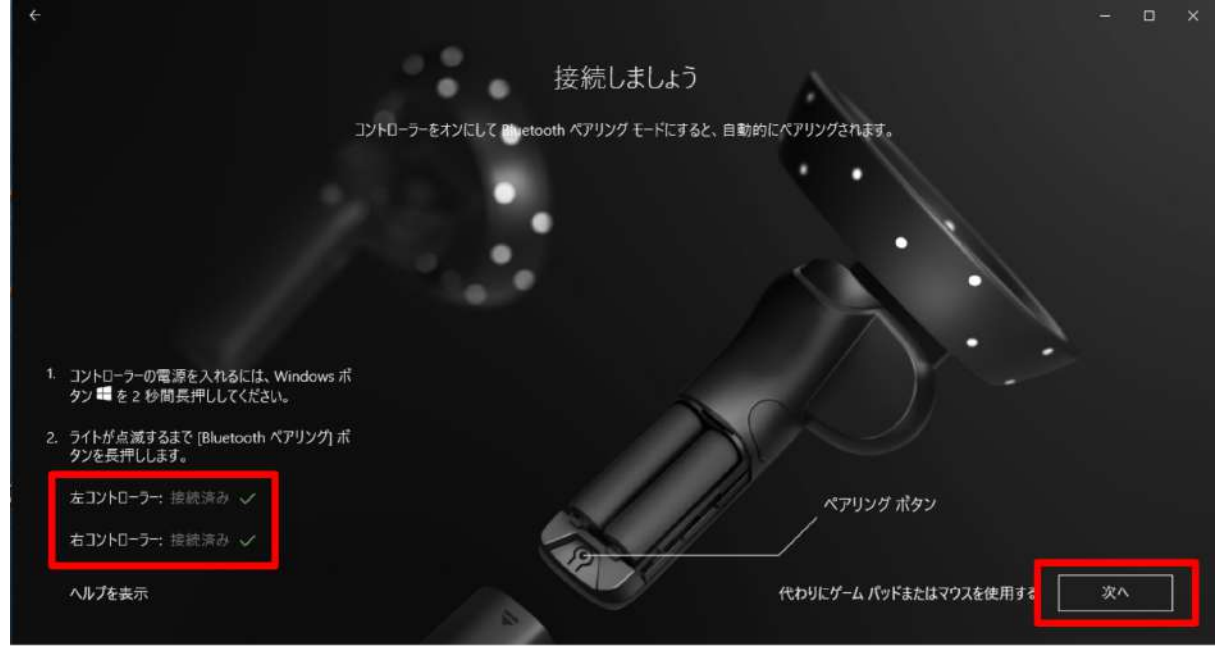

3-13. セットアップの選択画面で「あらゆる使い方のためのセットアップ(推奨)」を選択します。

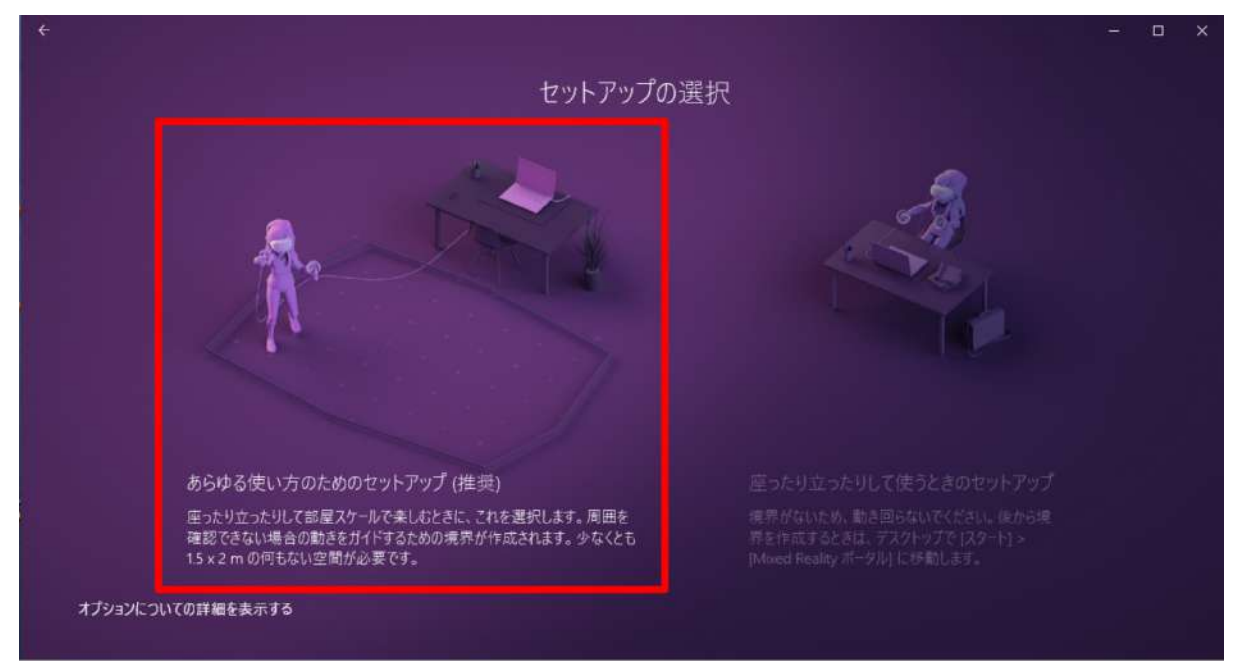

3-14. 説明を読み、「次へ」を選択します。

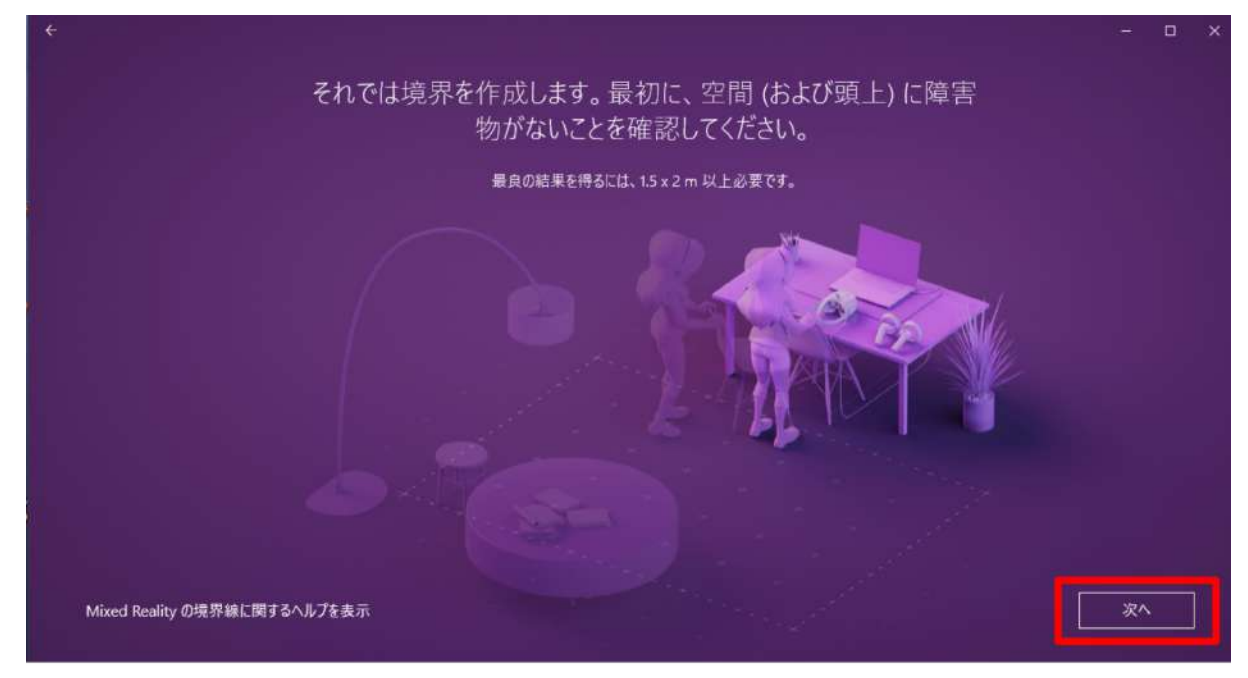

#### 3-15. 説明を読み、「トレース」を選択します。

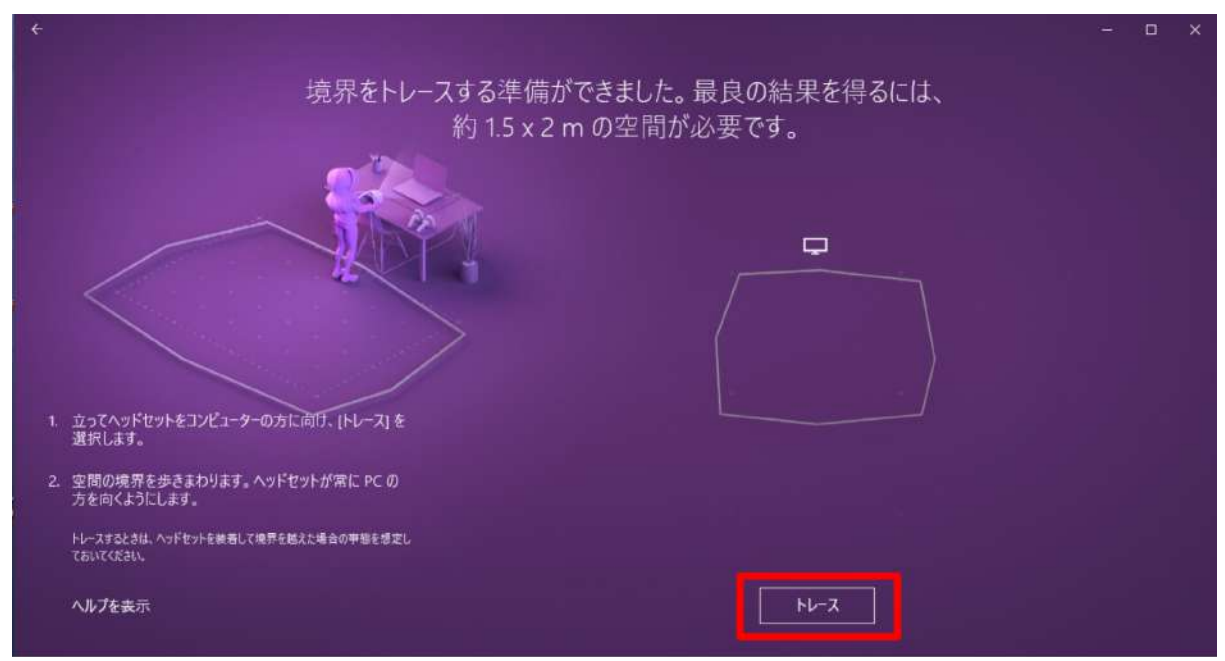

3-16. ヘッドセットを手で持ち PC に向けながら、可動範囲を描きます。境界を確認し、問題がなければ「受け入 れる」を選択します。

※空間の範囲が十分でなければ、再度トレースが要求されます。

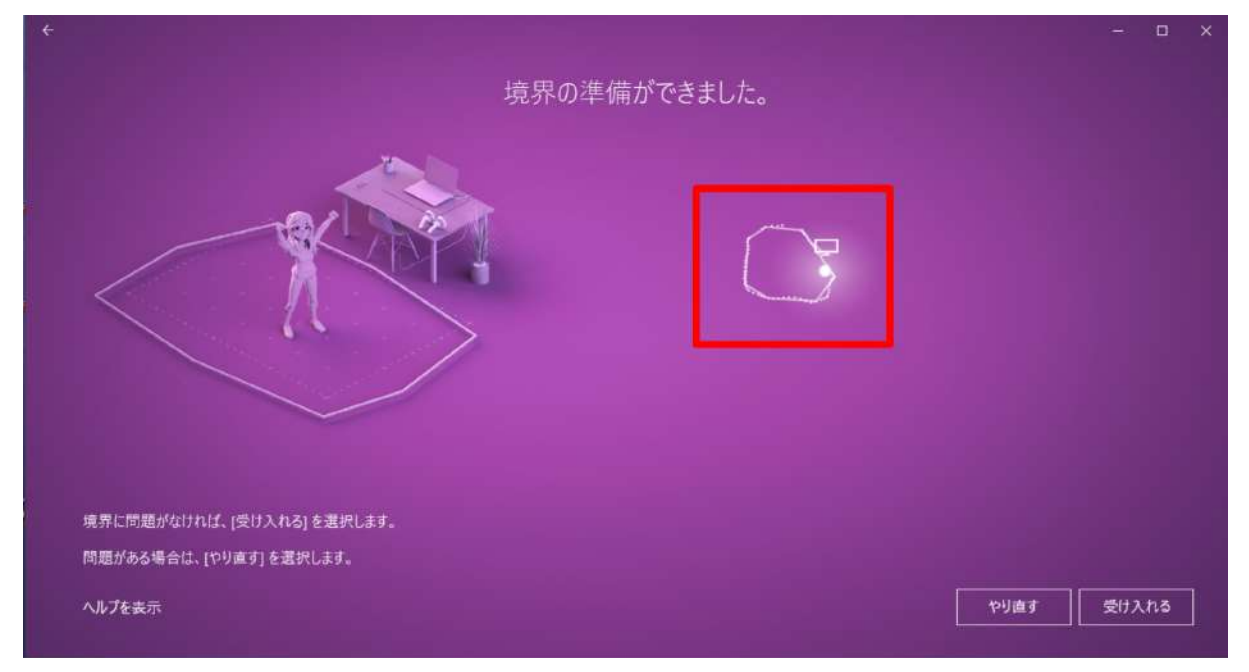

3-17. 音声認識を使用するかどうかを設定します。任意の選択肢を選択してください。

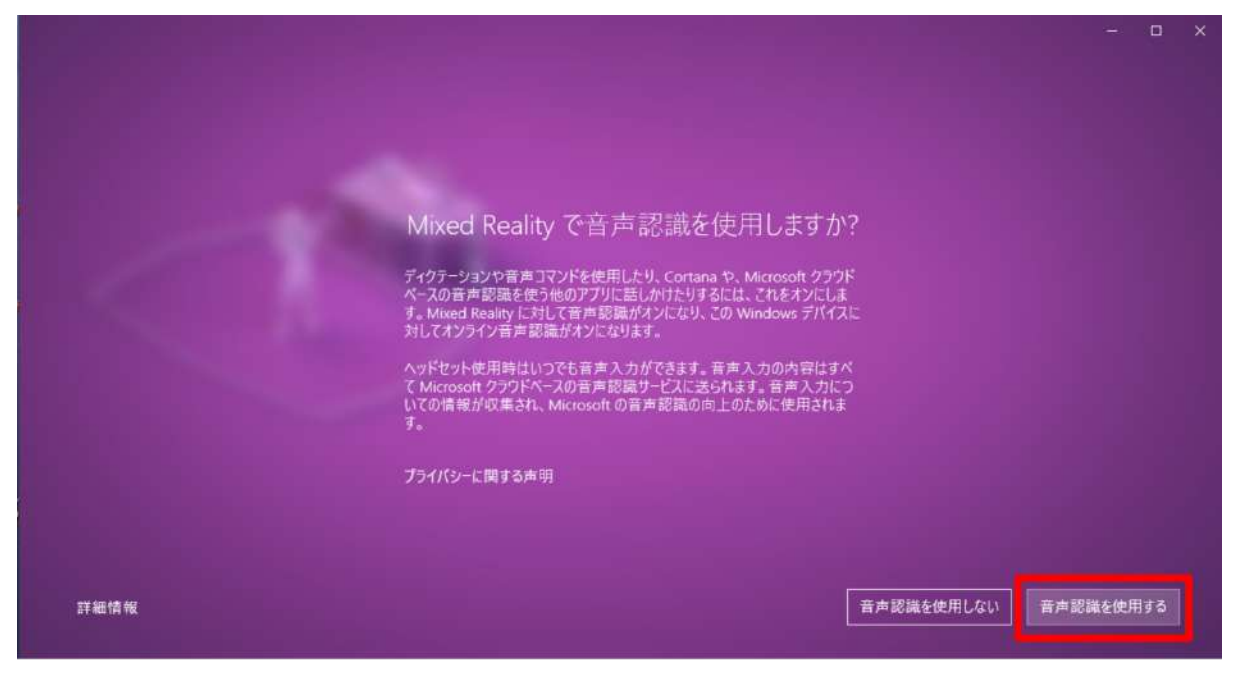

3-18. 必要なデータのダウンロードが開始されます。1GB 程度あるため、通信環境の良い場所で行ってくださ い。

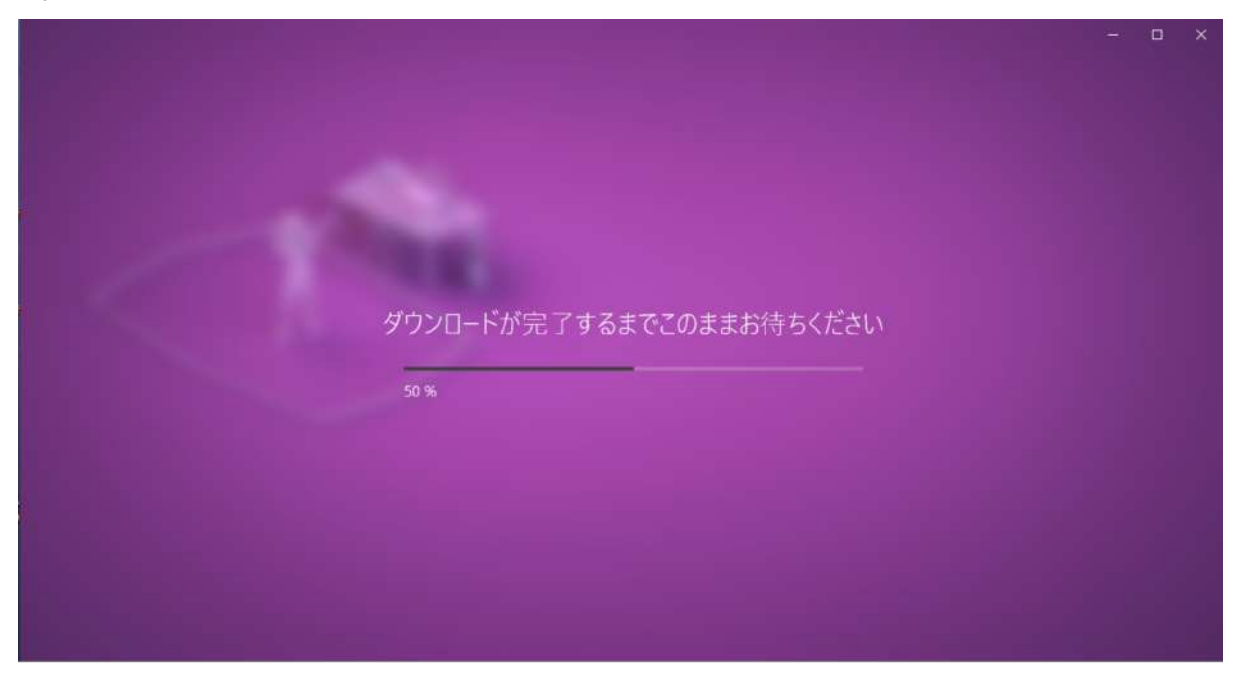

※インストールが完了しない場合は「やり直す」を選択し、再度ダウンロードを開始します。それでもうまくいかな い場合は、ケーブルを取り外して PC を再起動の上、ヘッドセットを再度接続して Mixed Reality ポータルを起 動してください。

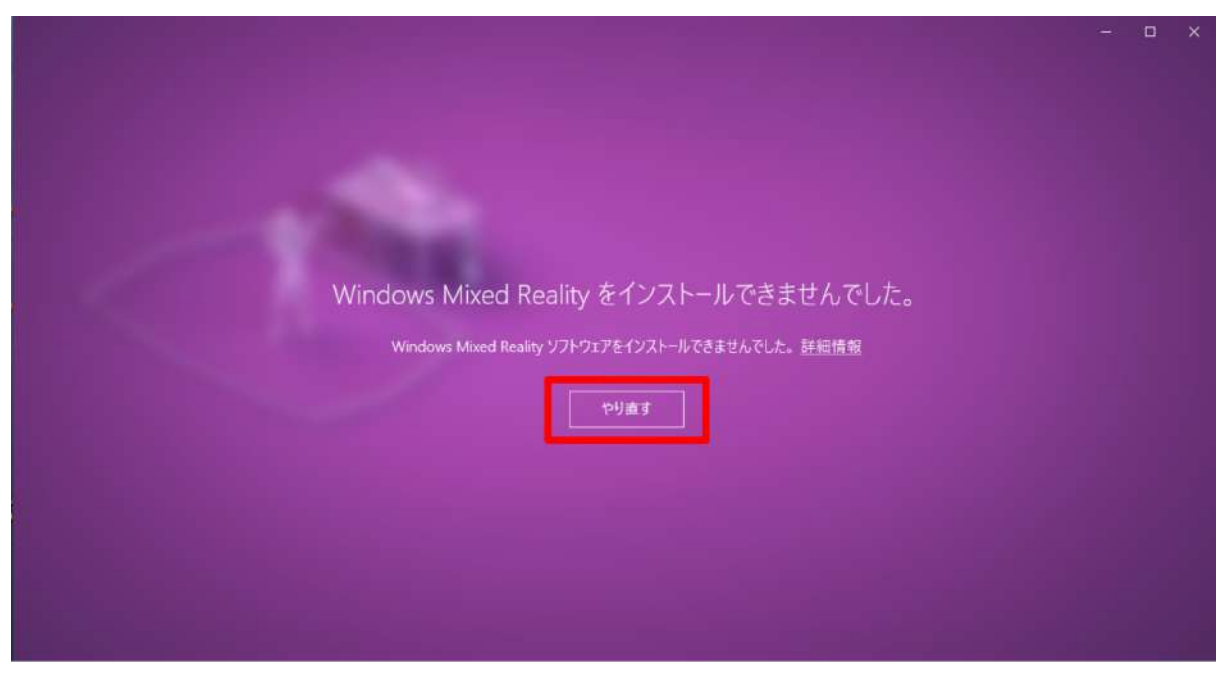

3-19. これでヘッドセットと PC の接続は完了です。

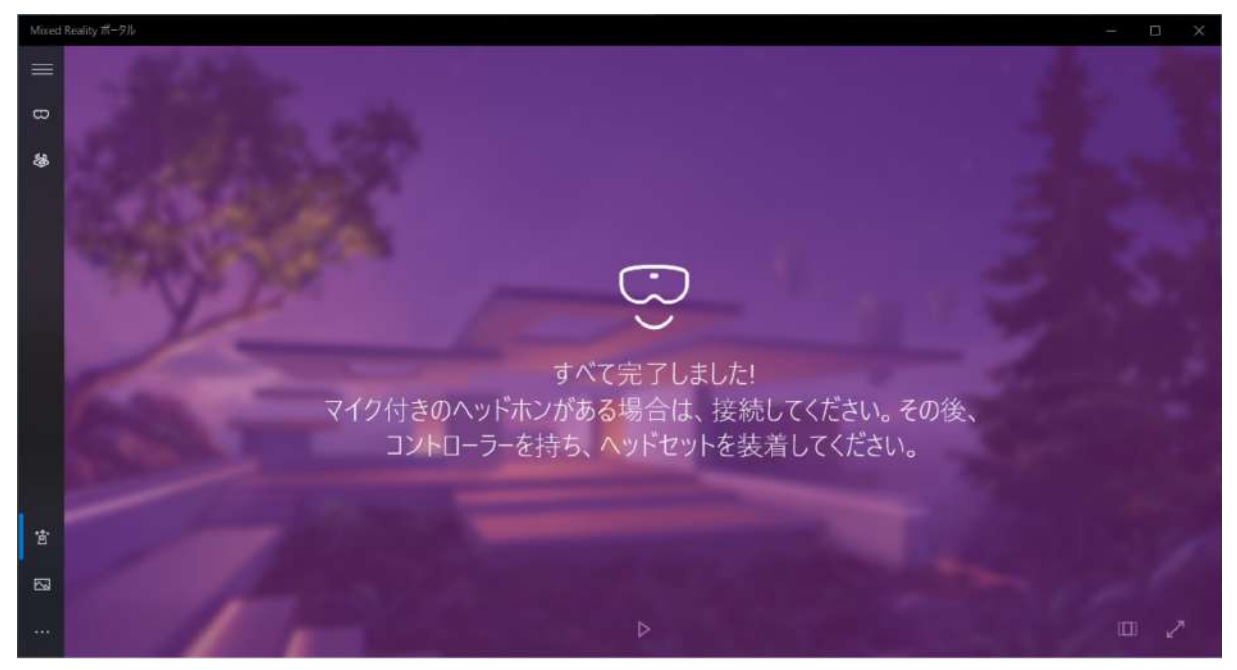

### <span id="page-24-0"></span>**4. Steam**、**Steam VR**、**Windows Mixed Reality for Steam VR** をインストールする

4-1. Steam のダウンロードページにアクセスします。 <https://store.steampowered.com/about/>

## 4-2. 「STEAM をインストール」を選択し、インストーラをダウンロードします。

確認ダイアログが表示されたら「実行」を選択します。

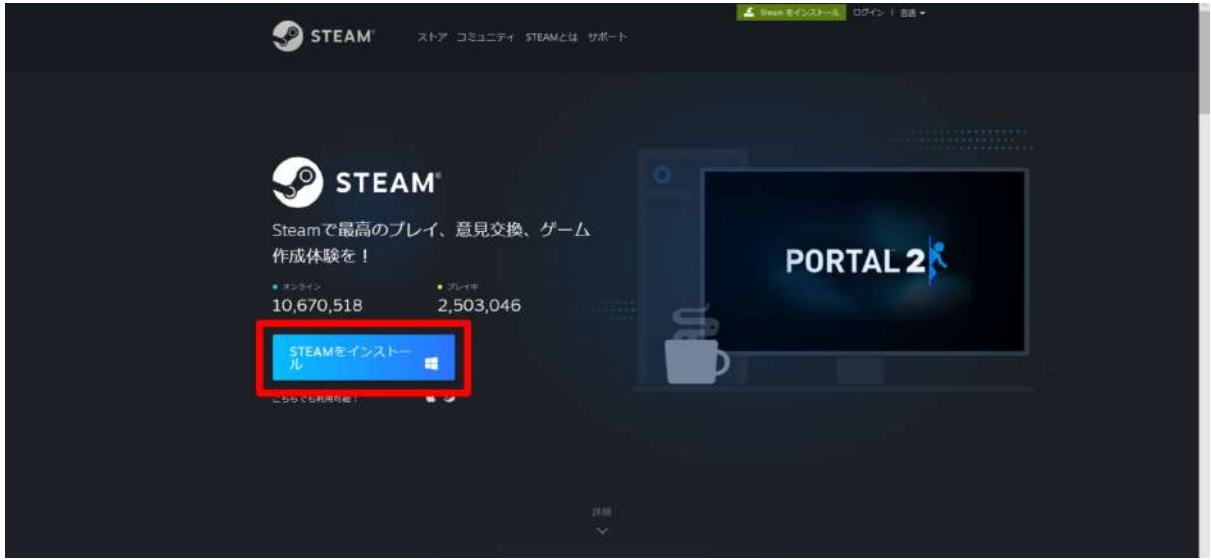

4-3. ウィンドウが開いたら「次へ」を選択します。

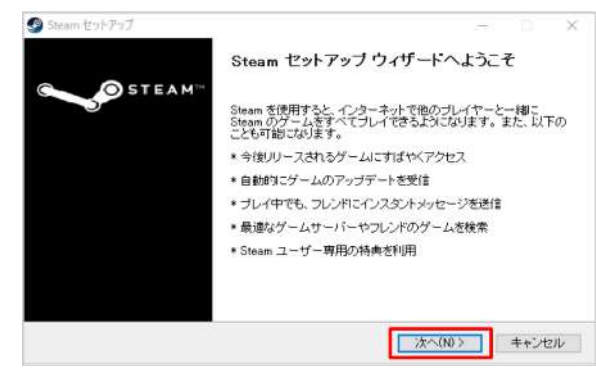

#### 4-4. 任意の言語を選択し「次へ」を選択します。

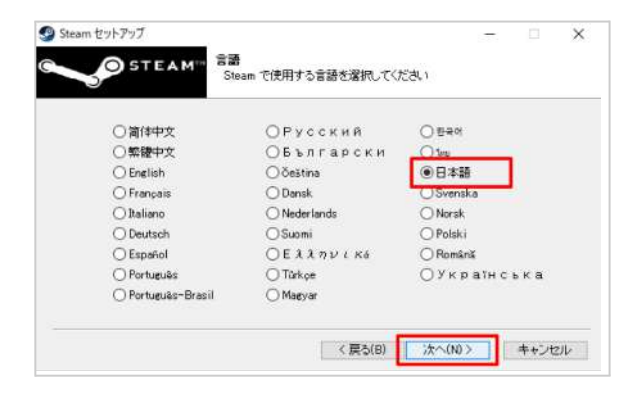

4-5. インストール先を確認し「次へ」を選択します。

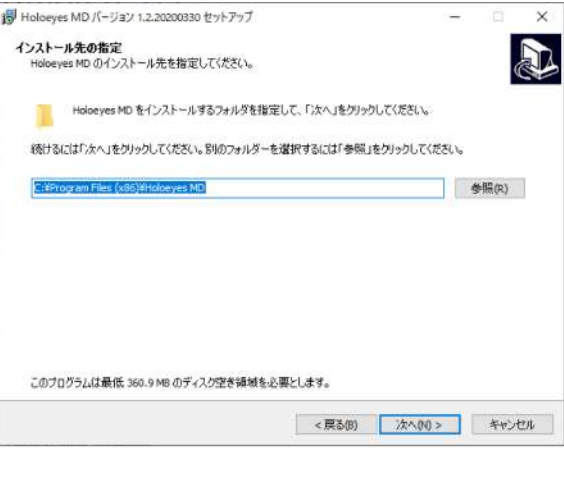

4-6. インストールが開始されます。

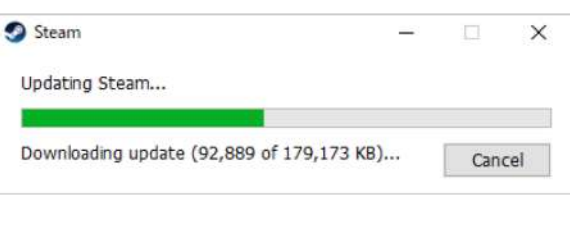

4-7. インストールが完了すると右の画面が表示され ます。「Steamを実行」のチェックボックスにチェックを 入れて、「完了」を選択します。

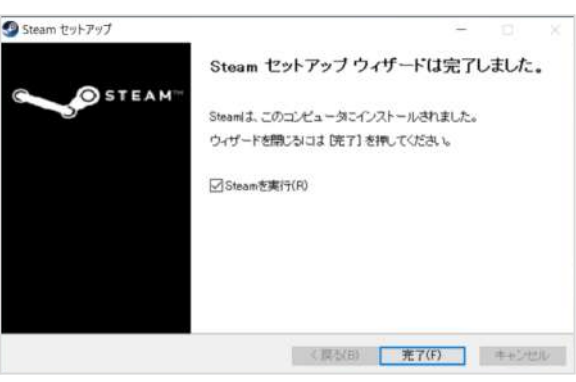

4-8. Steamが起動します。既存のアカウントにログ インするか、アカウントをお持ちでない場合は「新しい アカウントを作成する」を選択します。アカウントをお 持ちの場合には、4-13に進んでください。

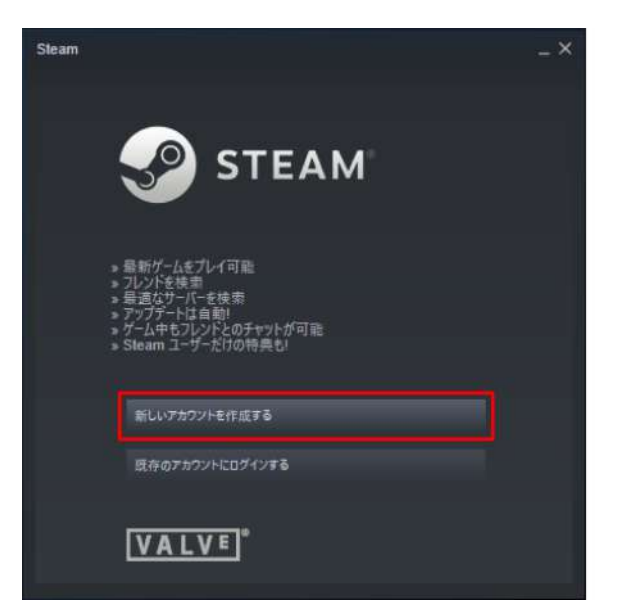

4-9. アカウントを作成する画面では、メールアドレス を2回入力し、「私はロボットではありません」にチェッ クを入れて「続行」を選択します。

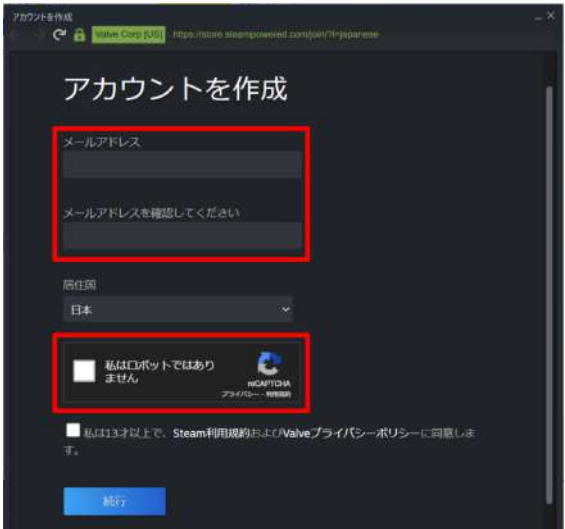

4-10. 表示されているメールアドレスに確認メールが 送信されます。メール内のリンクをクリックし、アカウ ントの設定を完了させます。

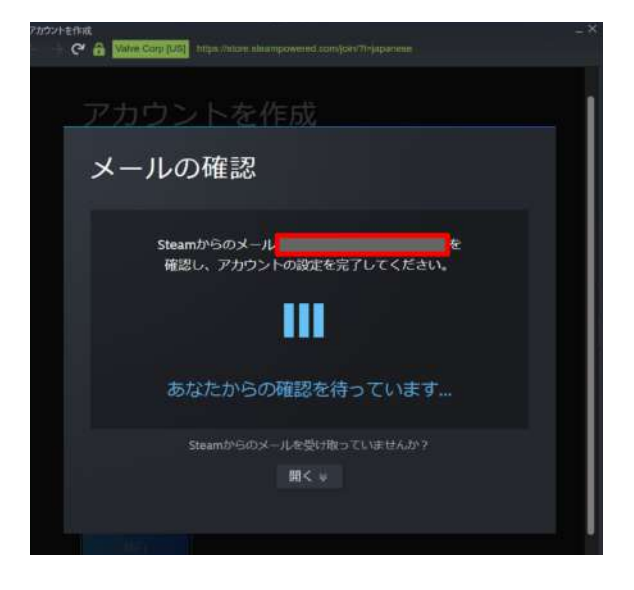

4-11. 任意のアカウント名(Steam 内でのユーザー 名)及びパスワードを設定し「完了」を選択します。 ※他者が既に登録しているアカウント名は設定でき ません。

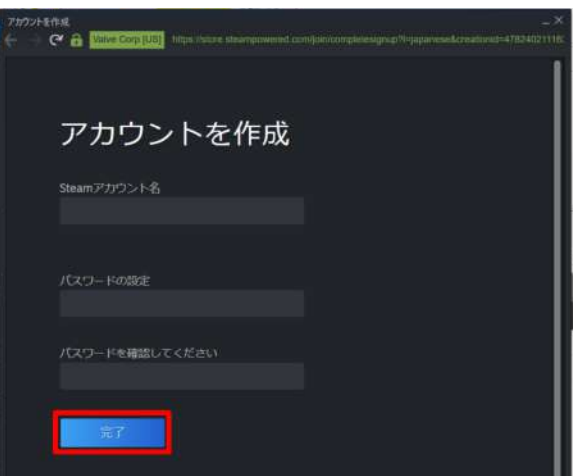

4-12. 「続行」を選択し、ログインします。

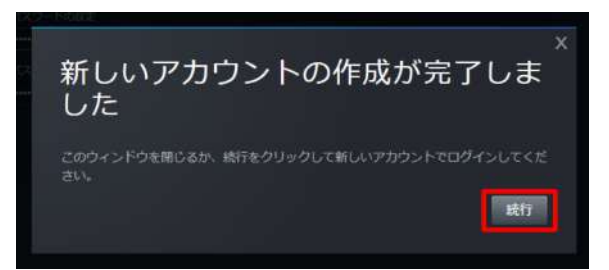

4-13. Steamの「ライブラリ」タブを選択し、検索窓に「steam」と入力します。続いて、検索結果から「SteamVR」 を選択します。

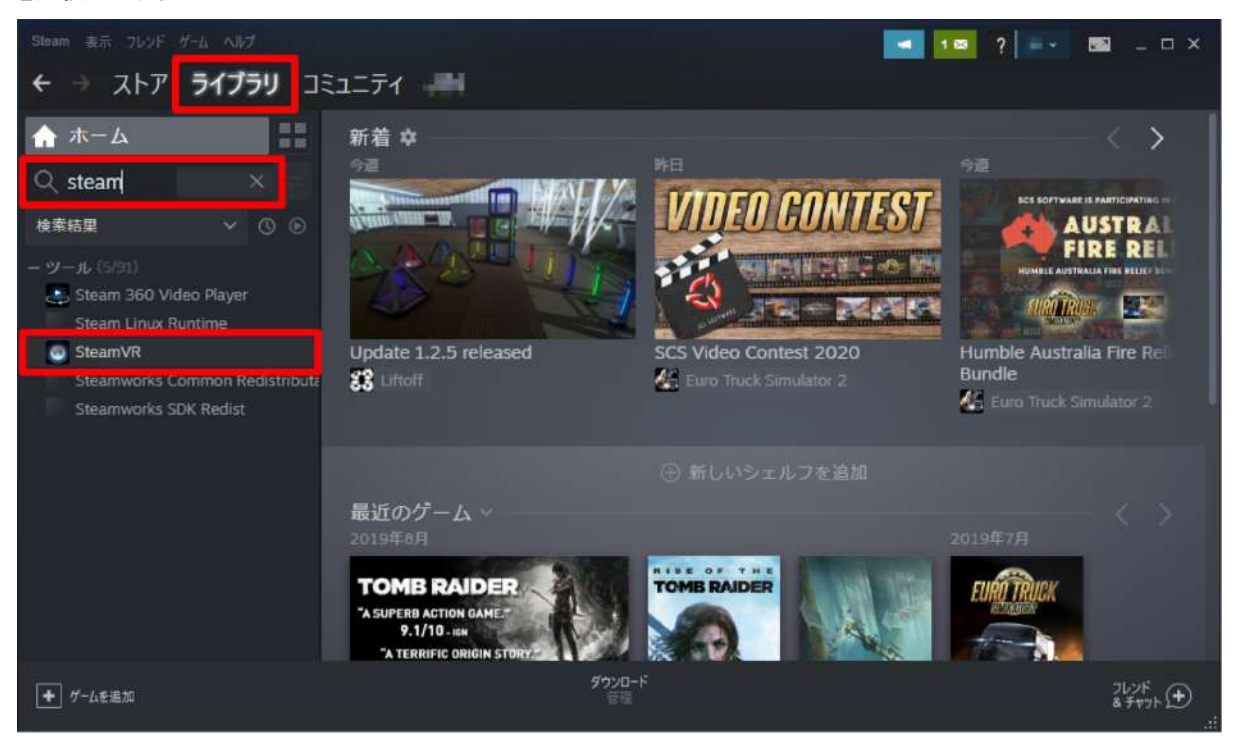

#### 4-14. 「インストール」を選択します。

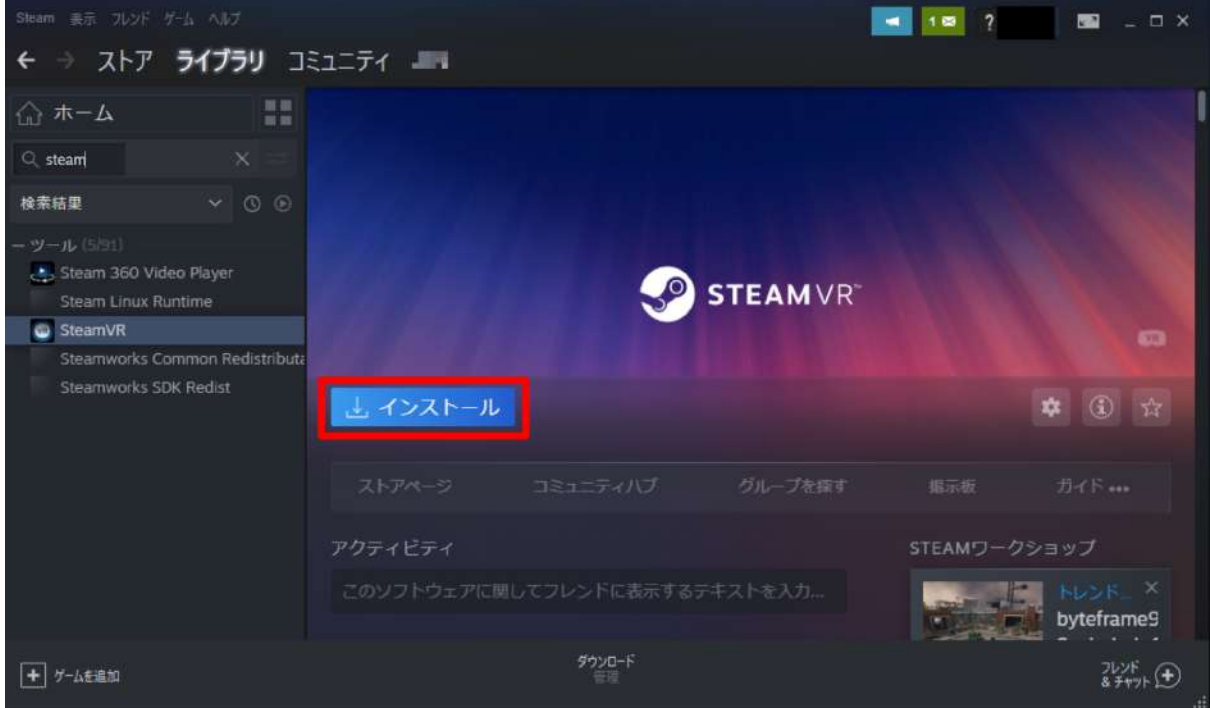

### 4-15. インストールが開始されます。

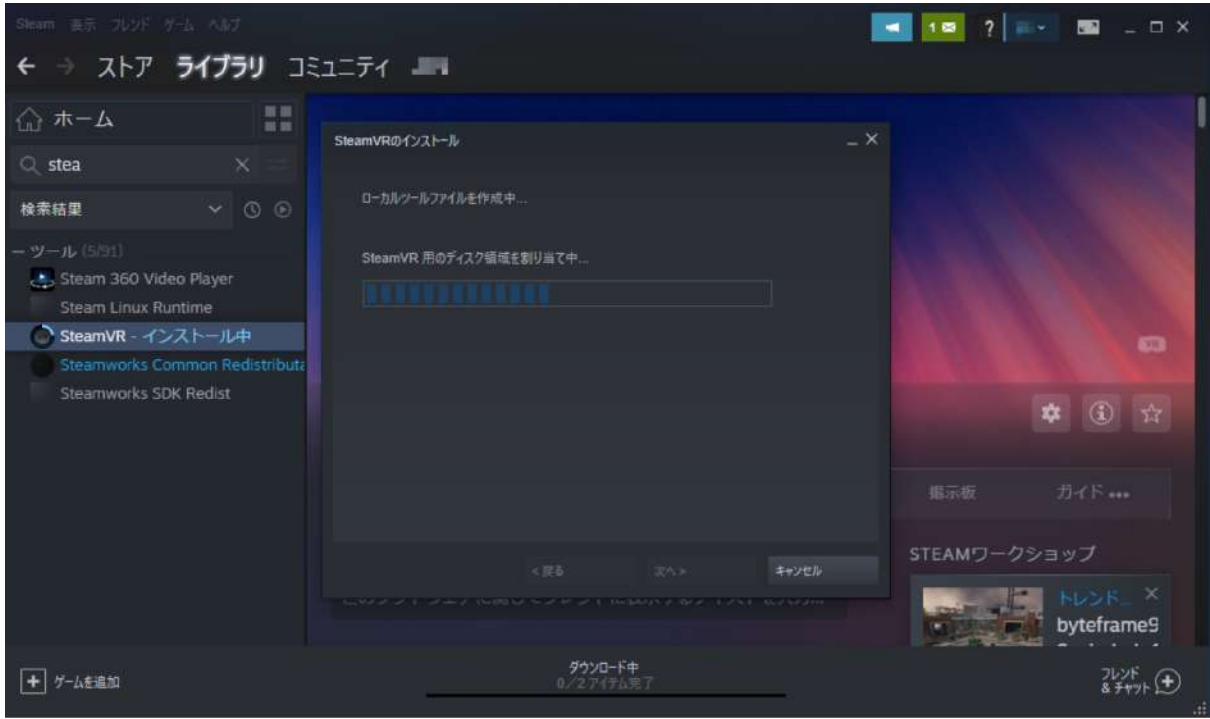

4-16. ダウンロード開始を知らせるダイアログが表示されたら「完了」を選択してダイアログを閉じます。

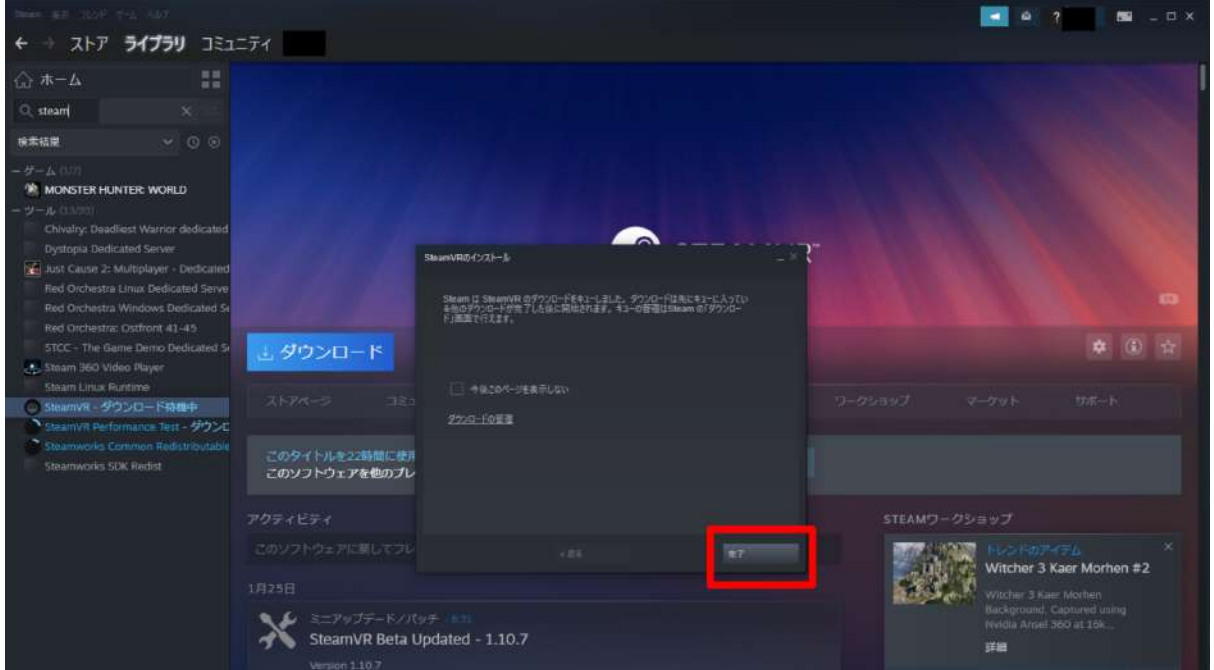

4-17. 「ダウンロード待機中」と表示され、しばらくするとダウンロードが開始されます。

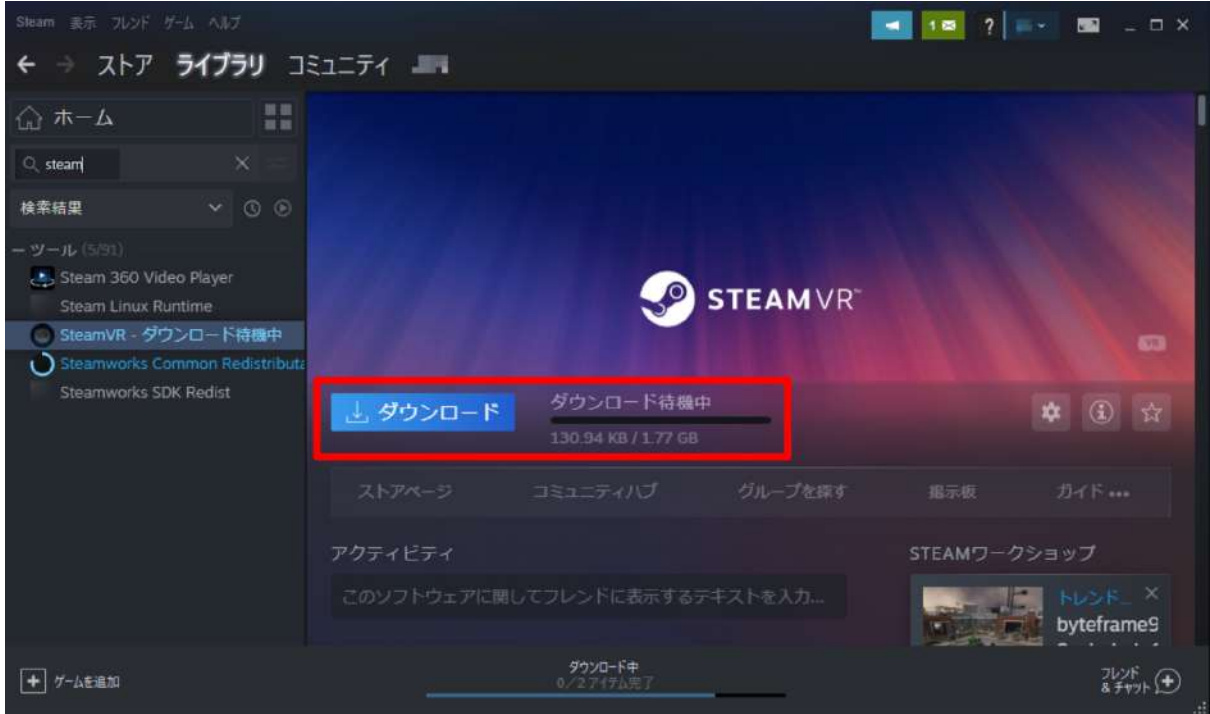

4-18. ダウンロードが完了したら、「起動」を選択します。

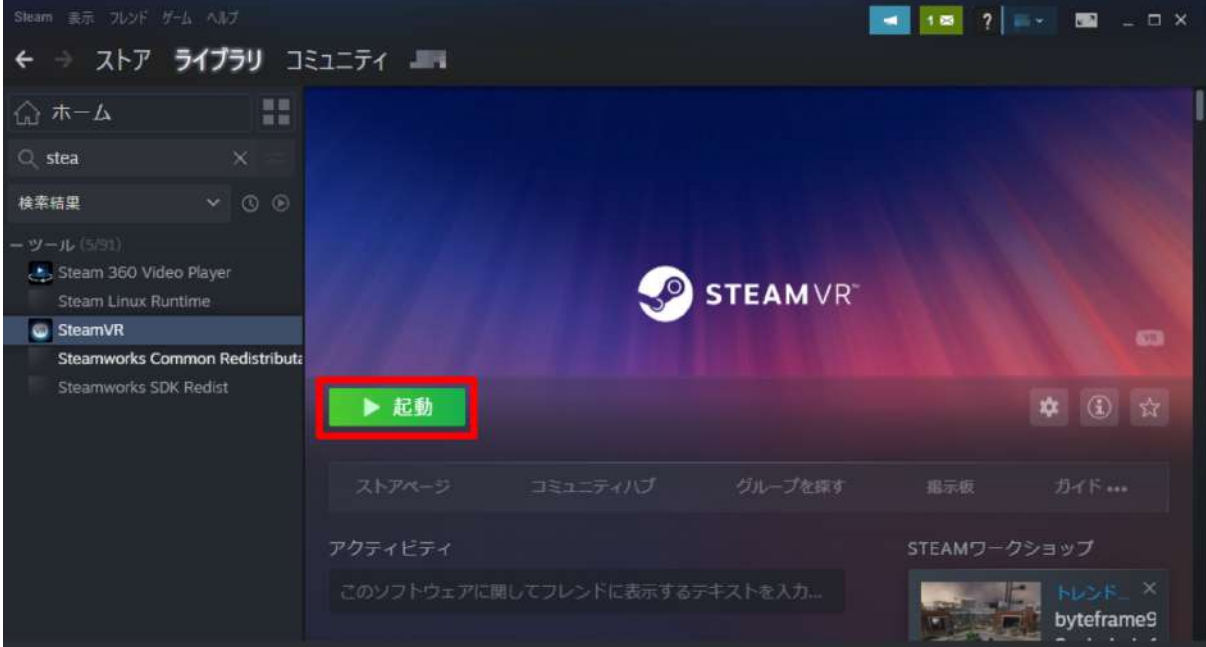

4-19. 起動すると、PC画面下部にダイアログが表示 されます。

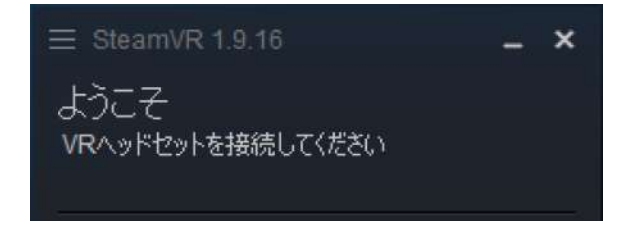

4-20. 次に「Windows Mixed Reality for SteamVR」をインストールします。Steamの「ストア」タブを選択し、右 上の検索窓に「windows mixed」と入力します。検索結果から「Windows Mixed Reality for SteamVR」を選 択します。

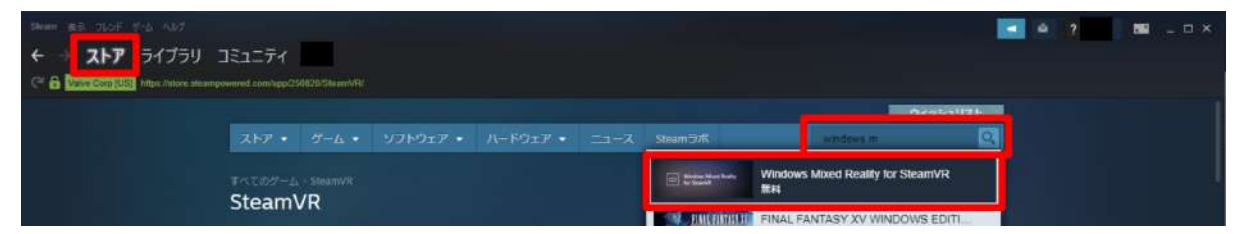

#### 4-21. 「無料」を選択します。

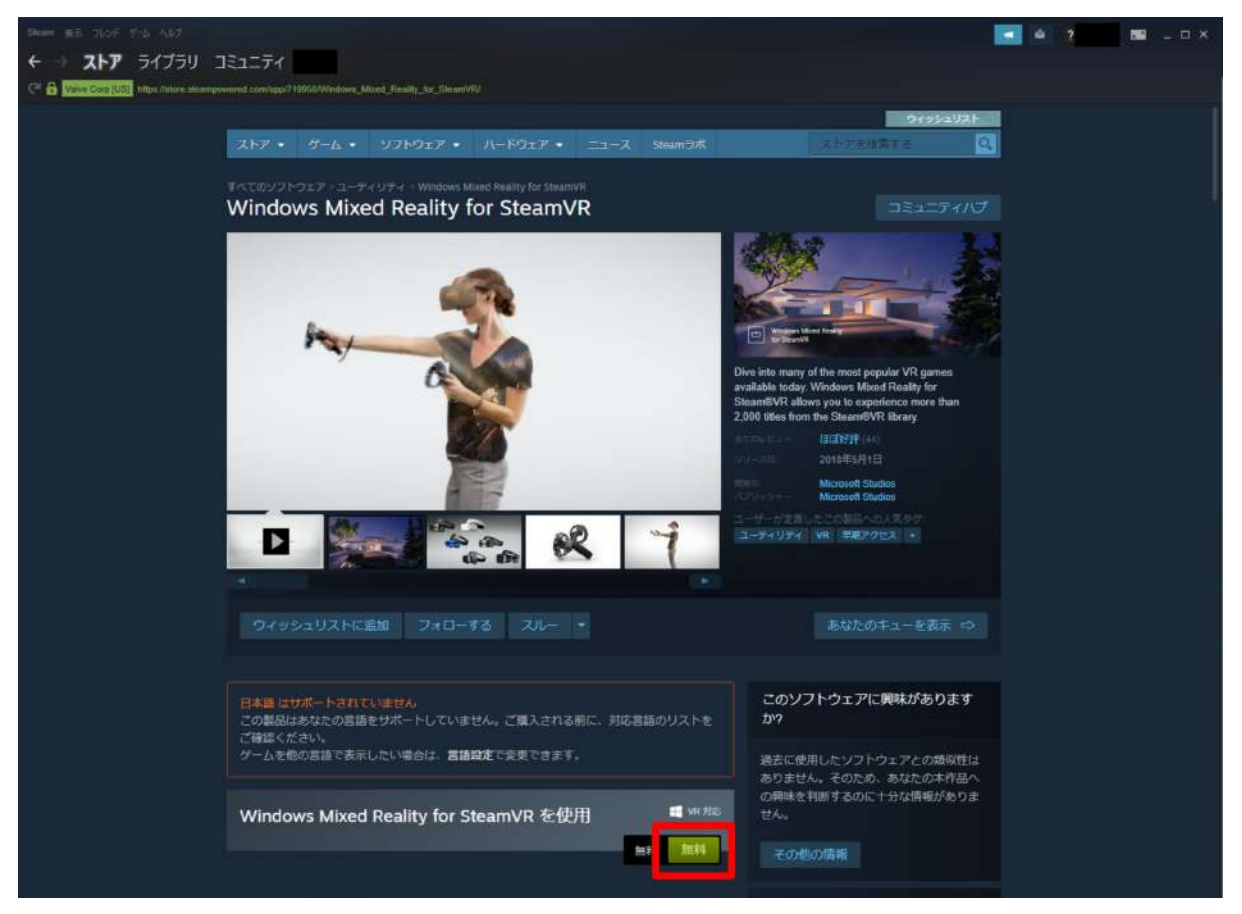

4-22. 利用規約を確認の上、「同意する」を選択しインストールを開始します。

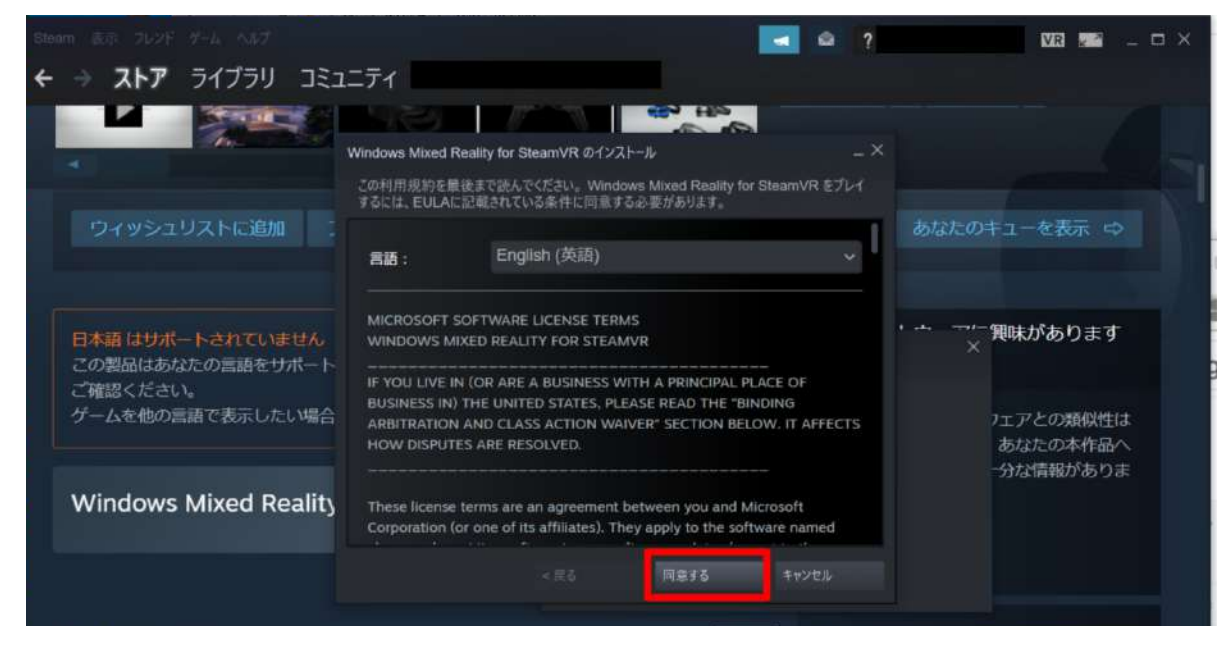

#### 4-23. インストールが完了したら、「起動」を選択します。

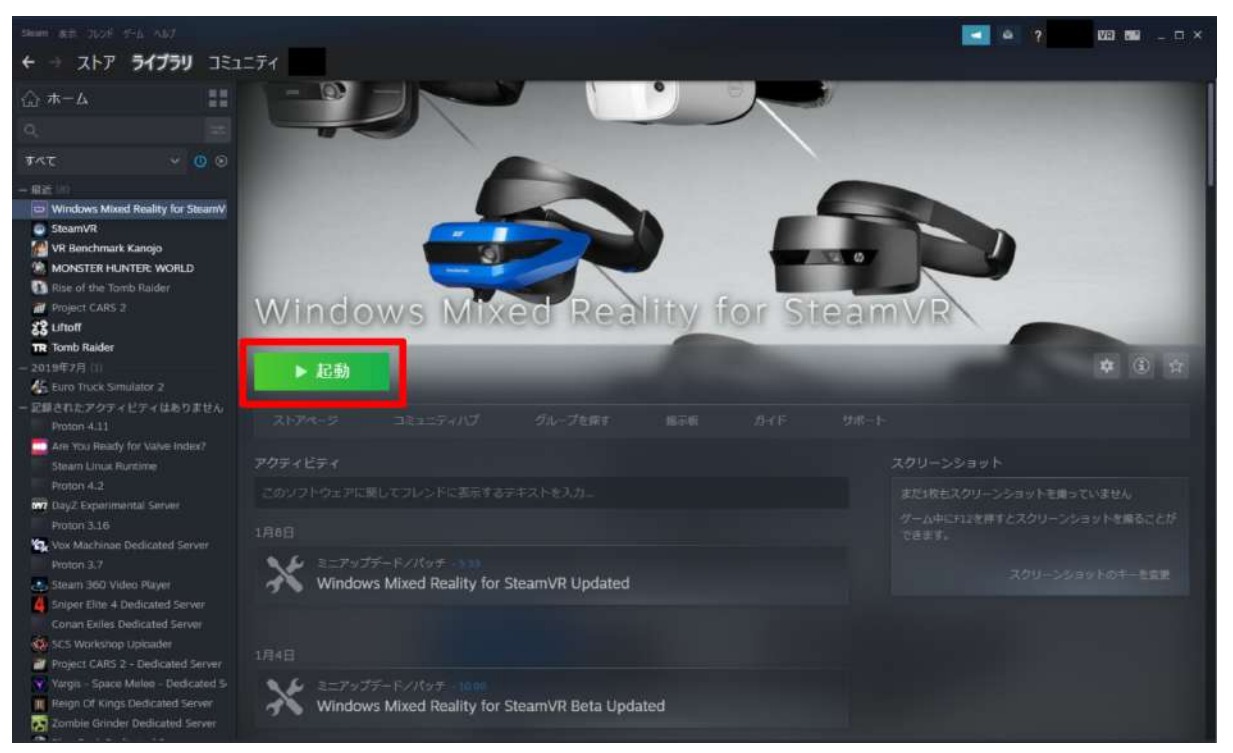

## <span id="page-33-0"></span>**5. Holoeyes MD** アプリケーションをインストールする

5-1. 以下のリンクにアクセスし、Holoeyes MD のインストーラーをダウンロードします。(リンク先にアクセスす ると、自動的にダウンロードされます。)

[https://md.holoeyes.jp/apps/htcvive\\_winmr](https://md.holoeyes.jp/apps/htcvive_winmr)

5-2. 左下図のポップアップが表示されたら「詳細情報」を選択し、続いて「実行」を選択します。

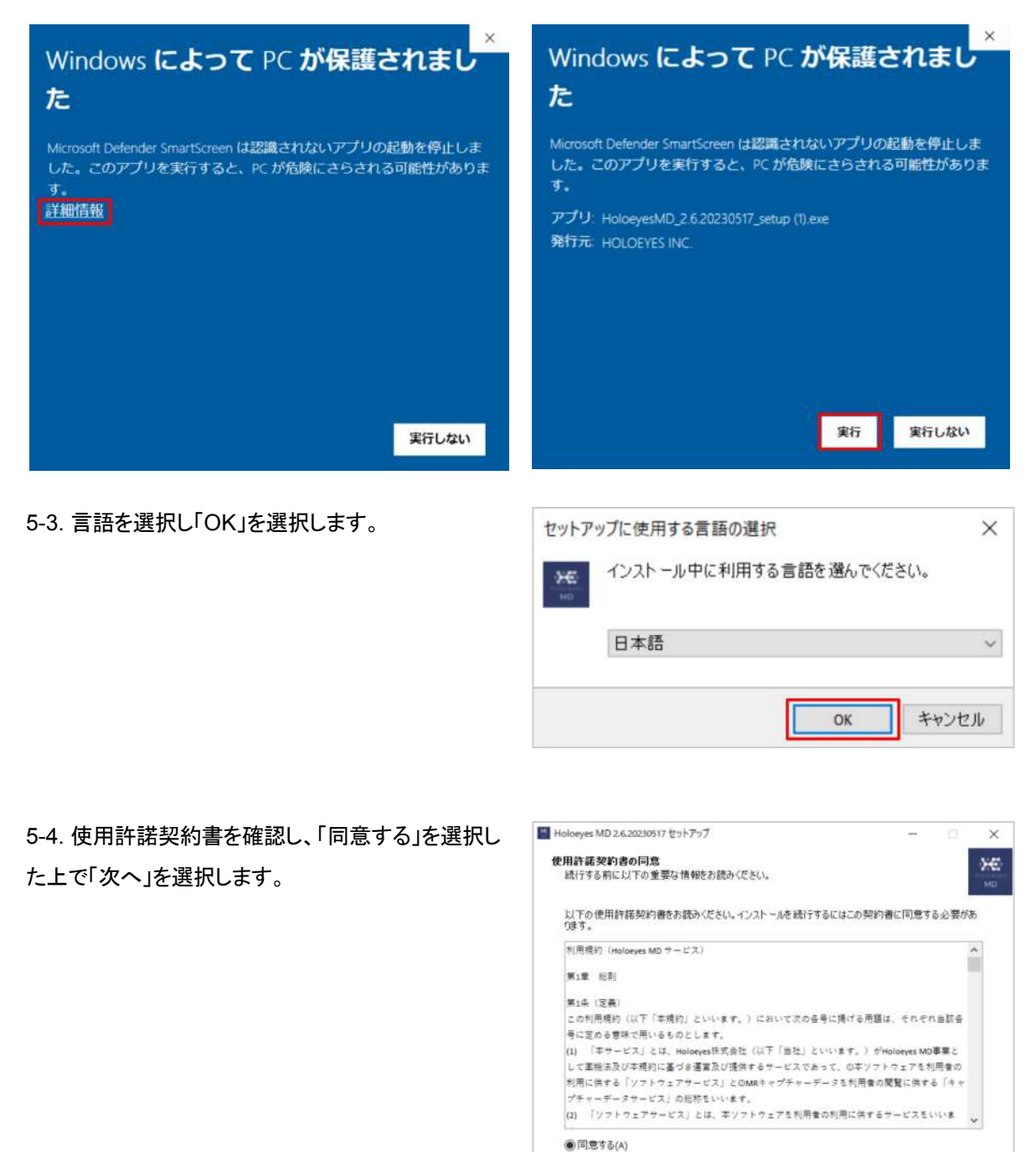

○同意しない(D)

キャンセル

■ 次へ(N) >

5-5. インストール先を確認し「次へ」を選択します。

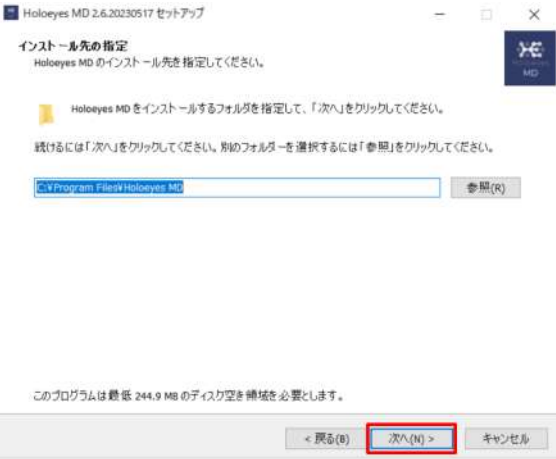

5-6. デスクトップ上にアプリのアイコンを作成する場 合はチェックボックスにチェックを入れ、「次へ」を選 択します。

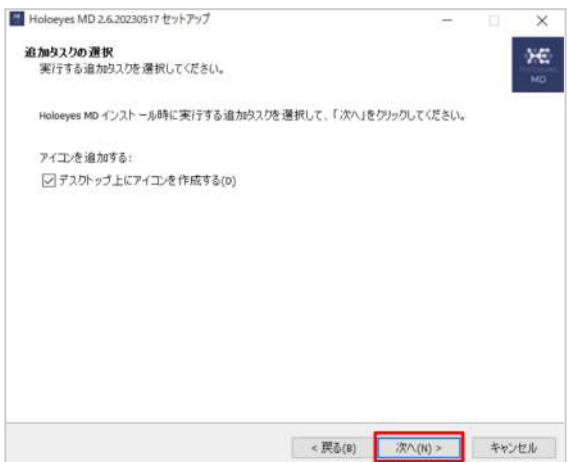

5-7. 「インストール」を選択します。

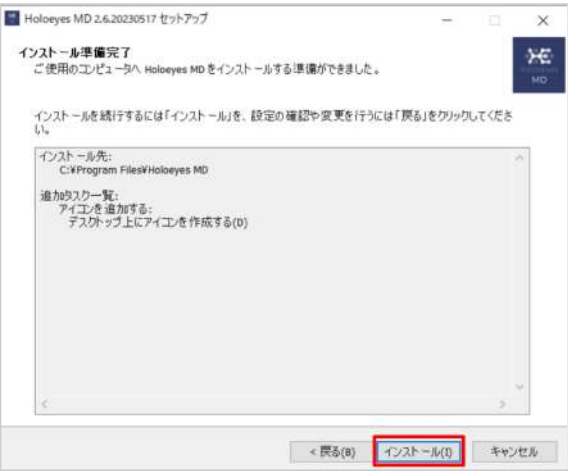

5-8. インストール状況が表示されます。

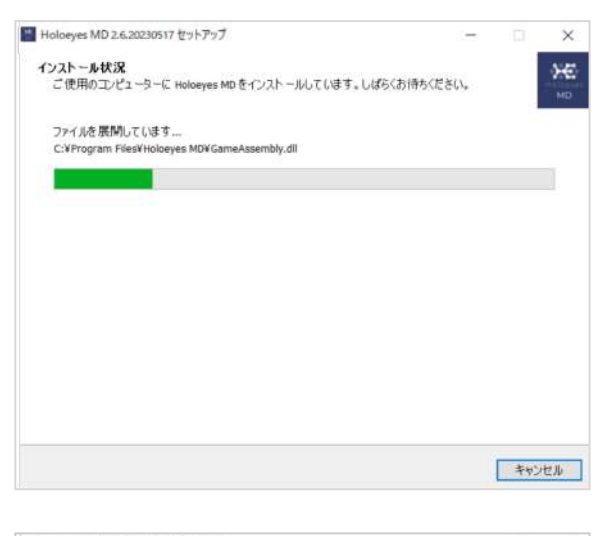

#### 5-9. セットアップされたら「完了」を選択します。

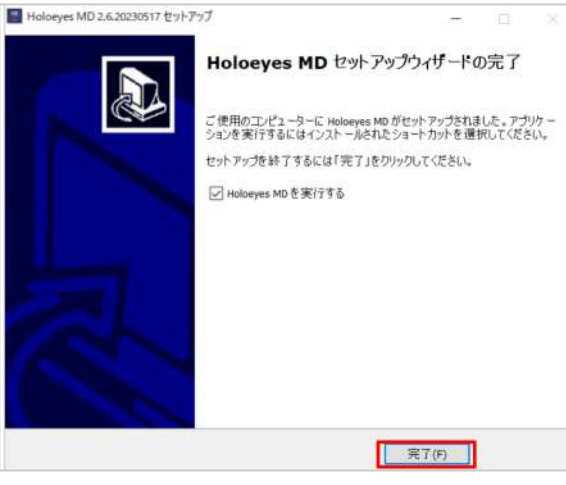

5-10. Holoeyes MD アプリを起動すると、 SteamVR などが自動的に起動し、ヘッドセット内で Holoeyes MD が利用できます。これで Windows Mixed Reality のセットアップはすべて完了です。

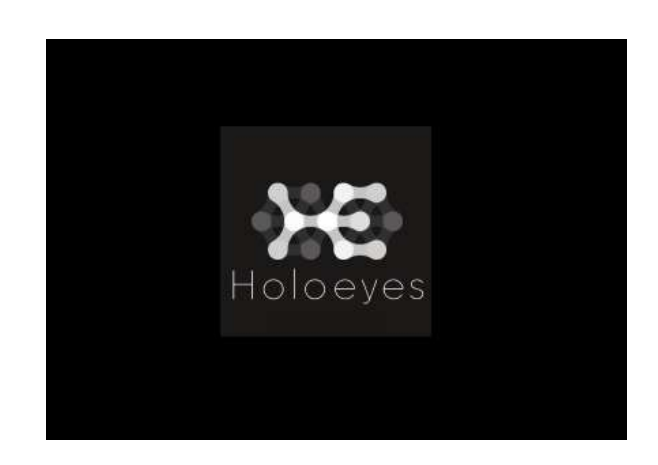

## <span id="page-36-0"></span>改訂履歴

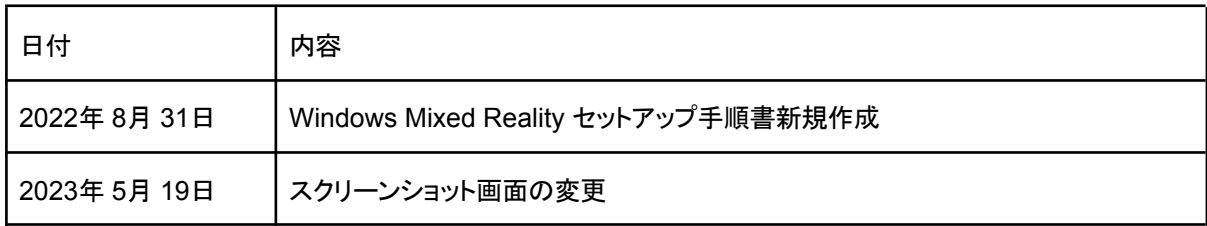